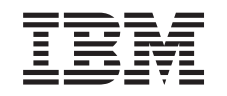

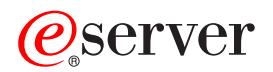

iSeries iSeries Navigator for Wireless

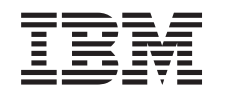

# ERserver

iSeries

iSeries Navigator for Wireless

**© Copyright International Business Machines Corporation 2000. Reservados todos los derechos.**

# **Contenido**

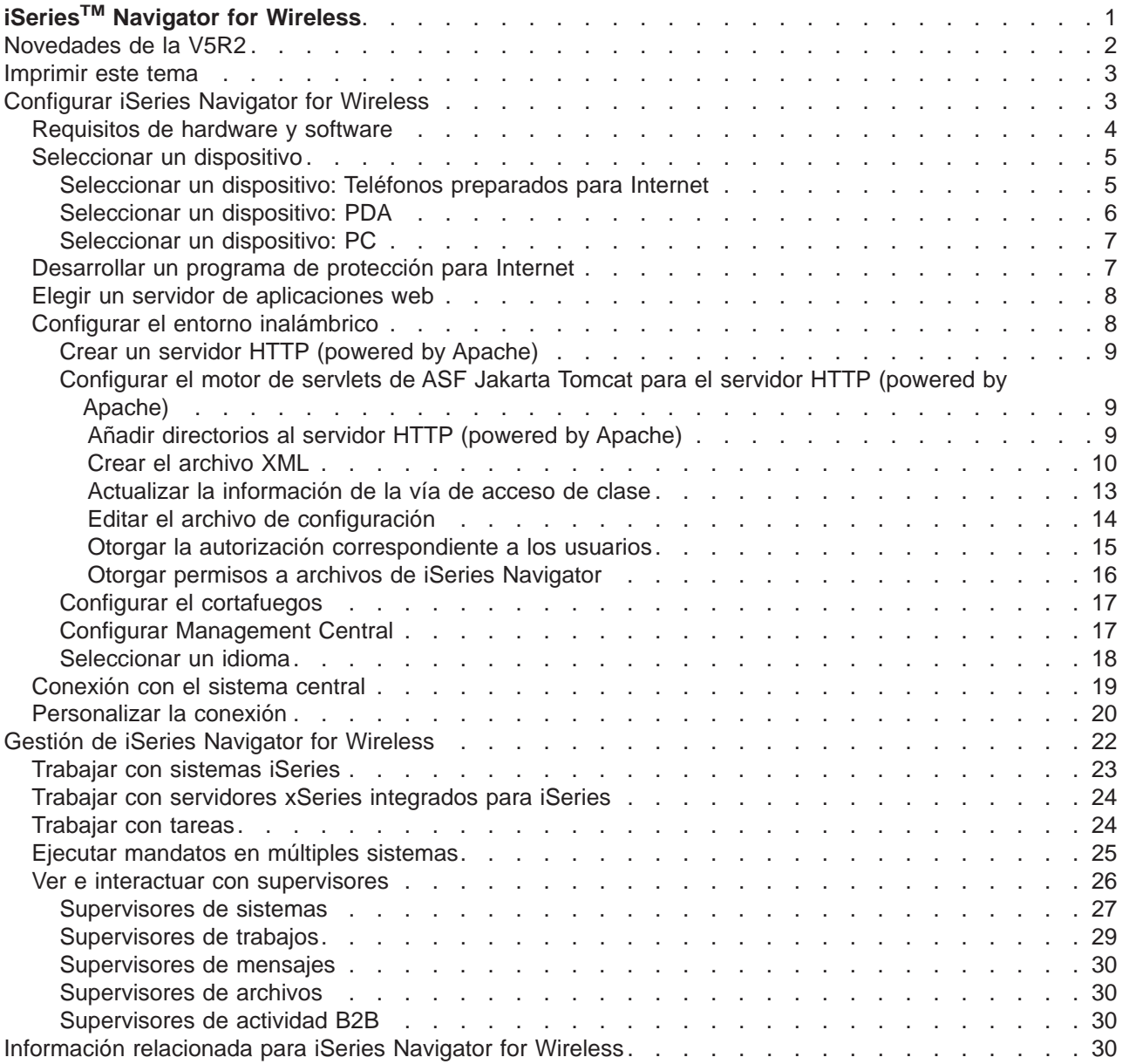

## <span id="page-6-0"></span>**iSeriesTM Navigator for Wireless**

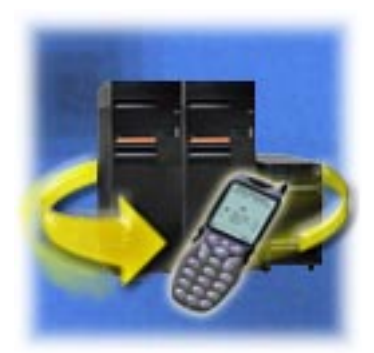

La gestión de múltiples sistemas es uno de los mayores retos al dirigir una empresa en crecimiento. IBM introdujo Management Central para ayudar a los administradores a gestionar sus sistemas. Los usuarios han podido disfrutar de la facilidad, la flexibilidad y la potencia de Management Central. Desde gestionar arreglos y ejecutar mandatos en múltiples sistemas hasta ver gráficos del rendimiento de sus sistemas en tiempo real, los administradores han utilizado Management Central para realizar su trabajo con mayor eficacia.

Con iSeries Navigator for Wireless, los administradores tienen aún más flexibilidad para acceder e interactuar con Management Central. iSeries Navigator for Wireless permite a los administradores supervisar y gestionar de forma remota el rendimiento del sistema, el estado, trabajos y mensajes utilizando un teléfono preparado para Internet, un PDA (personal data assistant) con un módem inalámbrico o un navegador Web tradicional en una estación de trabajo.

Tras haber configurado iSeries Navigator for Wireless para ejecutarse en un servidor Web del sistema central, simplemente entre el URL en el teléfono preparado para Internet, en el PDA o en el navegador para efectuar lo siguiente:

- Vigilar el estado del sistema.
- Ver las propiedades del sistema.
- Ver resúmenes detallados de las siguientes tareas:
	- Mandatos
	- Paquetes y productos
	- Inventario
	- Arreglos
	- Servicios de recogida
	- Usuarios y grupos
	- Valores del sistema
- v Gestionar servidores xSeries integrados para iSeries. Ejecutar mandatos en todos los servidores xSeries integrados a la vez o solamente en un servidor xSeries integrado, iniciar los servidores xSeries integrados o apagarlos.
- Ejecutar mandatos de OS/400 en múltiples sistemas.
- Ver e interactuar con supervisores
	- **Supervisores de sistemas**: Vea la métrica y los valores actuales que se están supervisando, así como los 20 elementos principales (trabajos, unidades de disco y demás) que forman el valor de métrica. Trabaje con los trabajos listados en el supervisor (visualizar detalles, retener, liberar y finalizar).
	- **Supervisores de trabajos y mensajes**: Vea todos los trabajos y mensajes de los sistemas que coincidan con los criterios de supervisión. Vea la métrica y los valores actuales que se están supervisando. Trabaje con los trabajos y mensajes listados en el supervisor (visualizar detalles, retener, liberar, finalizar, suprimir, responder).
	- **Supervisores de archivos**: Vea el estado detallado de los archivos, incluida la vía de acceso del sistema, el tamaño, la fecha de modificación y el texto desencadenante del archivo.
	- **Supervisores de actividad B2B**: Vea los detalles de las transacciones business-to-business y vea también la métrica y los valores actuales que se están supervisando.

<span id="page-7-0"></span>v Limite las acciones que pueden efectuar los usuarios habilitando el soporte de sólo lectura o estableciendo niveles de acceso de usuario con Administración de aplicaciones. Permita a los usuarios ver la información del estado sin la capacidad de llevar a cabo acciones.

El objetivo de esta información es ayudarle a empezar a utilizar iSeries Navigator for Wireless ofreciéndole consejos sobre los dispositivos que debe utilizar, sobre cómo instalar y configurar los elementos necesarios y ofreciéndole una visión general de las funciones.

#### **[Novedades de la V5R2](rzam5whatsnew.htm)**

Ahora puede trabajar con tareas de Management Central, trabajar con Supervisores de archivos y Supervisores de actividad B2B y personalizar su pantalla.

#### **[Imprimir este tema](rzam5print.htm)**

Baje e imprima un PDF de este tema.

#### **[Configurar iSeries Navigator for Wireless](rzam5setup.htm)**

Este apartado trata el software y el hardware necesarios para utilizar iSeries Navigator for Wireless. También le ayuda a decidir qué tipo de dispositivo inalámbrico va a utilizar y qué clase de aplicaciones tendrá que instalar y configurar.

#### **[Gestionar iSeries Navigator for Wireless](rzam5manage.htm)**

Descubra cómo gestionar sistemas iSeries desde un dispositivo inalámbrico. Utilice iSeries Navigator for Wireless para interactuar con supervisores de Management Central y de servidores xSeries integrados. Ejecute mandatos, trabaje con tareas y sistemas y controle el acceso de los usuarios.

#### **[Información relacionada](rzam5related.htm)**

La información relacionada de IBM contiene información técnica, de conocimientos y de ″cómo realizar tareas″.

### **Novedades de la V5R2**

Presentado originalmente como Management Central Pervasive en la V4R5, ahora se conoce a MC Pervasive como iSeries Navigator for Wireless en la V5R2.

En la V5R2 se ha ampliado el soporte de supervisores para iSeries Navigator for Wireless. Se ha añadido la capacidad de trabajar con supervisores de archivos y supervisores de actividad B2B a la ya existente posibilidad de trabajar con supervisores de sistemas, supervisores de trabajos y supervisores de mensajes.

Otra novedad es la capacidad de ver información de resumen detallada sobre las [tareas](rzam5workwithtasks.html) que esté ejecutando en Management Central. Puede ver resúmenes detallados de las siguientes tareas:

- Mandatos
- Paquetes y productos
- Inventario
- Arreglos
- Servicios de recogida
- Usuarios y grupos
- v Valores del sistema

Ahora puede [personalizar su conexión](rzam5limitaccess.htm) para limitar u otorgar acceso a funciones de Management Central utilizando Administración de aplicaciones y cambiar el período de tiempo que se visualizan los detalles de las tareas en el dispositivo inalámbrico.

### <span id="page-8-0"></span>**Imprimir este tema**

Para ver o bajar la versión PDF, seleccione [iSeries Navigator for Wireless](rzam5.pdf) (aproximadamente 447 KB o 36 páginas).

#### **Guardar archivos PDF**

Para guardar un PDF en la estación de trabajo para verlo o imprimirlo:

- 1. Abra el PDF en el navegador (pulse el enlace más arriba).
- 2. En el menú del navegador, pulse en **Archivo**.
- 3. Pulse en **Guardar como...**
- 4. Vaya al directorio en el que desea guardar el PDF.
- 5. Pulse en **Guardar**.

#### **Bajar Adobe Acrobat Reader**

Si necesita Adobe Acrobat Reader para ver o imprimir estos PDF, puede bajar una copia desde el sitio Web de Adobe (www.adobe.com/prodindex/acrobat/readstep.html)

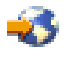

.

### **Configurar iSeries Navigator for Wireless**

Hay que tomar muchas decisiones al entrar en el mundo de lo inalámbrico. Este apartado describe qué es necesario para utilizar iSeries Navigator for Wireless, sirviendo también de ayuda para decidir qué clase de dispositivo utilizará con iSeries Navigator for Wireless. Las siguientes páginas también le ayudan a determinar qué clase de aplicaciones puede ser necesario instalar y configurar.

#### **[Requisitos de hardware y software](rzam5requirements.htm)**

Compruebe si tiene todo el software y el hardware necesarios para ejecutar iSeries Navigator for Wireless.

#### **[Seleccionar un dispositivo](rzam5selectdevice.htm)**

Elija dispositivos que sean compatibles con iSeries Navigator for Wireless.

#### **[Desarrollar un programa de protección para Internet](rzam5internetprotection.htm)**

Desarrolle un programa de protección para Internet que sirva a sus propósitos.

#### **[Elegir un servidor de aplicaciones web](rzam5webappserver.htm)**

Determine qué servidor de aplicaciones web sirve a sus propósitos.

#### **[Configurar el entorno inalámbrico](rzam5configure.htm)**

Modifique el servidor de aplicaciones web y la configuración del cortafuegos de forma que iSeries Navigator for Wireless se ejecute correctamente.

#### **[Conectar al sistema central](rzam5connect.htm)**

Conectése al sistema central utilizando el dispositivo inalámbrico.

#### **[Personalizar la conexión](rzam5limitaccess.htm)**

Puede elegir no otorgar a los usuarios la capacidad de ejecutar mandatos desde un dispositivo inalámbrico, pero que tengan igualmente la capacidad de ver el estado del sistema y de los supervisores. También puede interesarle cambiar la caducidad de los detalles de las tareas. Esta <span id="page-9-0"></span>página le muestra cómo limitar el acceso de usuarios a funciones de iSeries Navigator for Wireless utilizando Administración de aplicaciones, así como personalizar el período de recuperación de detalles de las tareas.

### **Requisitos de hardware y software**

Los siguientes elementos son necesarios para ejecutar las mejoras más recientes de iSeries Navigator for Wireless:

- Producto con licencia 5722-XP1: El producto iSeries Access for Wireless que incluye iSeries Navigator for Wireless.
- Un dispositivo para ejecutar la función
	- Un teléfono preparado para Internet con un servicio de Internet inalámbrico
	- Un PDA con un navegador web, un módem inalámbrico y un servicio de Internet inalámbrico
	- Un navegador web tradicional en una estación de trabajo
- Un servidor que ejecute OS/400 V5R2 o posterior en una red TCP/IP. Este será el sistema central utilizado por Management Central.
- v Un servidor de aplicaciones web que se ejecute en el sistema central, como cualquiera de los siguientes:
	- Servidor de aplicaciones ASF Jakarta Tomcat
	- Servidor de aplicaciones WebSphere
	- Cualquier otro servidor de aplicaciones que se ejecute en el sistema central, que tenga la posibilidad de albergar servlets

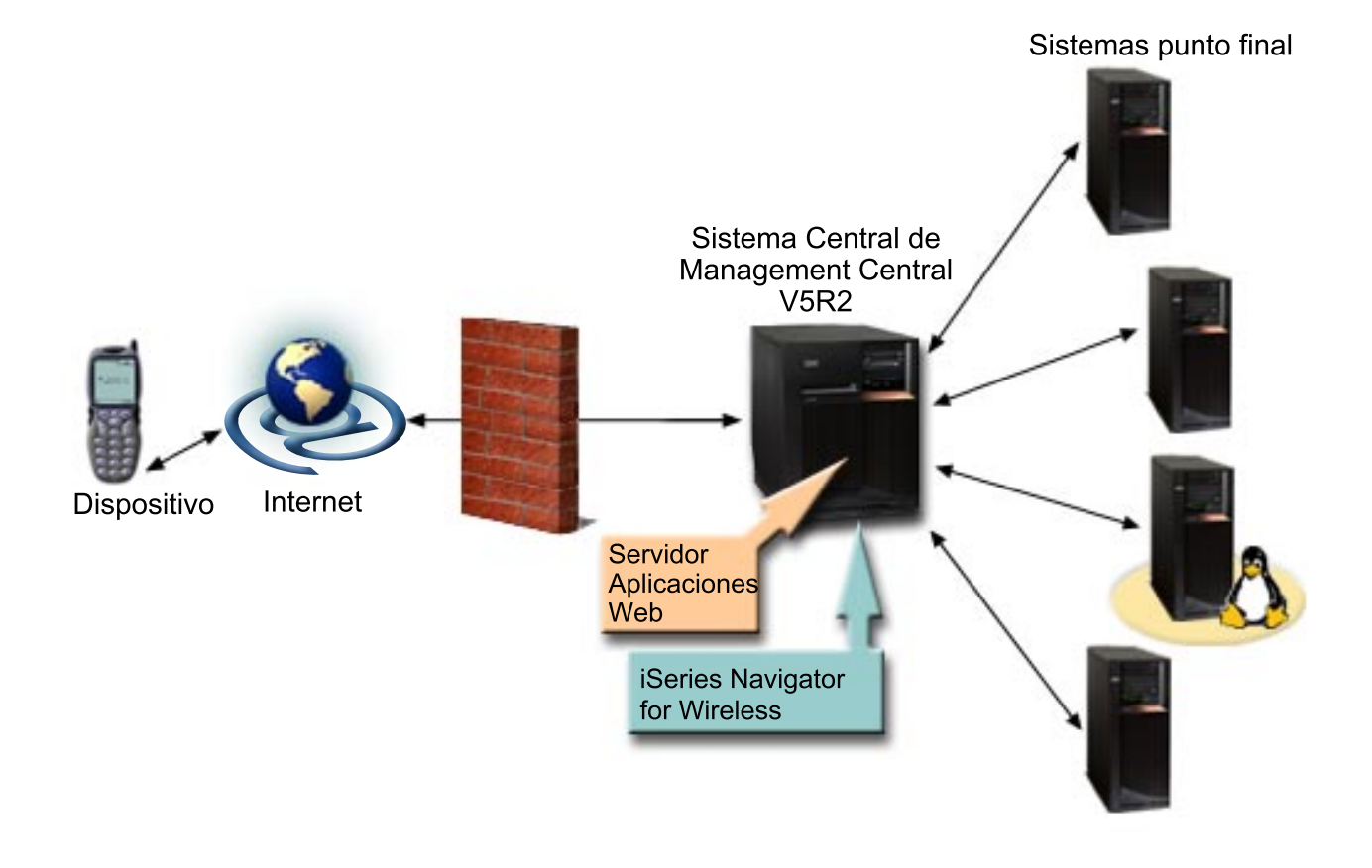

[\\*](rzam5requirements_description.htm)

#### <span id="page-10-0"></span>Figura 1: Dispositivo inalámbrico conectado <sup>a</sup> Management Central

### **Seleccionar un dispositivo**

Los teléfonos preparados para Internet y los PDA inalámbricos están cambiando la tecnología de forma muy rápida. Difieren en los tamaños de pantalla, en su aspecto y en muchas otras características significativas. Las secciones siguientes le ayudan a elegir dispositivos que sean compatibles con iSeries Navigator for Wireless. Es posible que otros dispositivos inalámbricos también sean compatibles si dan soporte a la navegación inalámbrica por Internet, pero la interacción podría ser diferente.

#### **[Teléfonos preparados para Internet](rzam5phones.htm)**

Seleccione un teléfono preparado para Internet a utilizar con iSeries Navigator for Wireless.

#### **[PDA](rzam5pdas.htm)**

Seleccione un PDA a utilizar con iSeries Navigator for Wireless.

#### **[PC](rzam5browsers.htm)**

También puede utilizar un navegador web tradicional con iSeries Navigator for Wireless.

#### **Seleccionar un dispositivo: Teléfonos preparados para Internet**

Tenga en cuenta los siguientes elementos al seleccionar un teléfono preparado para Internet para utilizarlo con iSeries Navigator for Wireless:

- Las características físicas del propio teléfono (tamaño de la pantalla, ubicación de los botones y demás)
- v El navegador web (a menudo denominado micronavegador o mininavegador) soportado en el teléfono
- Los servicios de Internet inalámbricos disponibles con el teléfono preparado para Internet en las áreas geográficas en las que desea utilizarlo

El tamaño de la pantalla del teléfono preparado para Internet a menudo afecta a la facilidad de uso. Por lo general, cuantas más líneas horizontales pueda visualizar el teléfono, más fácil resultará ver datos. Independientemente del tamaño de la pantalla, a menudo tendrá que desplazarse hacia abajo en la pantalla del teléfono utilizando botones u otro mecanismo de desplazamiento. También debe tenerse en cuenta la anchura de las líneas visualizadas.

Un teléfono preparado para Internet suele llevar cargado un micronavegador. Al seleccionar un teléfono concreto, también estará seleccionando un navegador. iSeries Navigator for Wireless actualmente da soporte a Openwave Mobile Browser versión 3.1 y superiores (antes denominado UP.browser). Para obtener mejores resultados, elija un teléfono que dé soporte a este micronavegador.

El servicio de Internet inalámbrico es lo que transporta los datos al teléfono preparado para Internet y desde el mismo. No es lo mismo que el servicio de voz de su teléfono, aunque algunos proveedores pueden suministrar ambos conjuntamente. Asegúrese de que el teléfono que selecciona está soportado por un servicio de Internet inalámbrico disponible en las áreas geográficas en las que desea utilizarlo.

#### **Compatibilidad con iSeries Navigator for Wireless**

Los siguientes teléfonos preparados para Internet son compatibles con iSeries Navigator for Wireless.

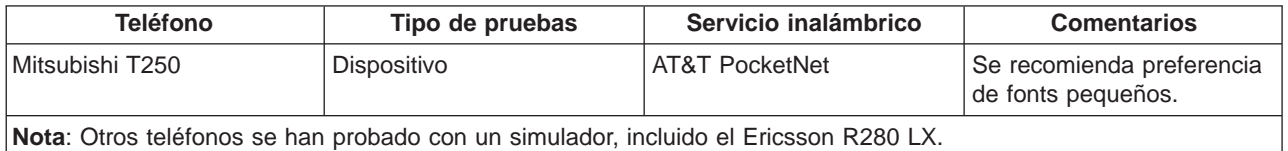

Otros teléfonos preparados para Internet también pueden ser compatibles. Como se ha indicado anteriormente, iSeries Navigator for Wireless da soporte a Openwave Mobile Browser 3.1 o superior de <span id="page-11-0"></span>Openwave. Openwave Mobile Browser tiene licencia de diversos fabricantes de telefonía en todo el mundo. Además, muchos de los fabricantes ofrecen soporte para más de un modelo de teléfono. Encontrará la lista de teléfonos soportados por Openwave Mobile Browser en el sitio Web de Openwave http://upmkt.openwave.com/dev\_phones/phones.cfm

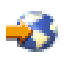

. También encontrará otra información sobre este navegador en el sitio Web de Openwave: <http://www.openwave.com>

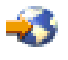

.

### **Seleccionar un dispositivo: PDA**

iSeries Navigator for Wireless utiliza un navegador web que se ejecuta en el PDA. Al contrario de lo que sucede con los teléfonos preparados para Internet, la selección de navegador no está ligada a la elección de dispositivo PDA. Si al adquirir el PDA venía incluido un navegador web, puede instalar navegadores web adicionales. Puede bajar muchos navegadores web para dispositivos PDA por Internet.

#### **Compatibilidad de navegadores de PDA con iSeries Navigator for Wireless**

Existen muchos navegadores web distintos para los dispositivos PDA. A menudo, la diferencia entre los navegadores está en los elementos HTML que soportan. No todos los navegadores manejan el texto de la misma manera. Algunos visualizan imágenes y tablas, pero otros no. Algunos navegadores ofrecen niveles de protección o seguridad superiores. Los siguientes navegadores dan soporte a los elementos necesarios para ejecutar iSeries Navigator for Wireless desde un PDA:

```
• AvantGo
```
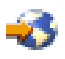

Versión 3 o posterior

• EudoraWeb

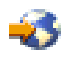

Versión 1.1 o posterior

• Go.Web

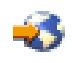

Versión 6.0 - para RIM Blackberry

Otros navegadores web que se ejecuten en PDA también pueden ser compatibles. Tenga en cuenta que las diferencias a la hora de mostrar HTML en otro navegador pueden provocar que iSeries Navigator for Wireless tenga un aspecto y un comportamiento distintos a los que ofrece uno de los navegadores listados anteriormente.

Además, si necesita más seguridad, busque navegadores que den soporte a SSL.

#### **Compatibilidad de PDA con iSeries Navigator for Wireless**

Los siguientes PDA son compatibles con iSeries Navigator for Wireless:

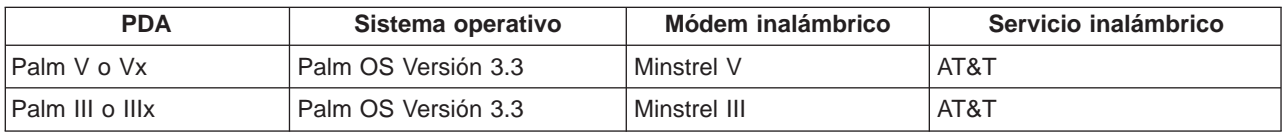

<span id="page-12-0"></span>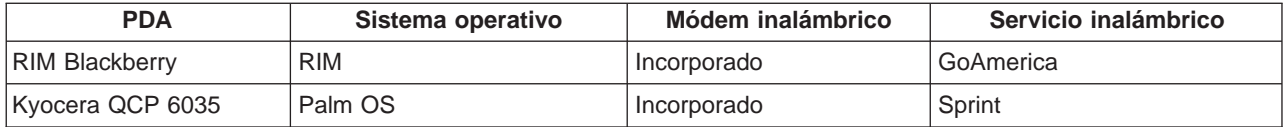

Muchos de los demás PDA pueden ser compatibles. Dado que iSeries Navigator for Wireless se ejecuta en un navegador, la elección de PDA no debería afectar, pero solamente se han probado los PDA listados más arriba. Además, cualquier dispositivo que le permita navegar por la web y dé soporte a HTML puede ser compatible con iSeries Navigator for Wireless.

#### **Módem y servicio de Internet inalámbrico para el PDA**

Debe elegir un módem que sea compatible con su selección de PDA. Además, tendrá que buscar un Proveedor de Servicios Internet (ISP) inalámbrico. El servicio de Internet inalámbrico transporta los datos al PDA y desde el mismo utilizando el módem. Al elegir un módem y un servicio, asegúrese de que selecciona una combinación que esté soportada en las áreas geográficas en las que desea utilizar el PDA.

#### **Seleccionar un dispositivo: PC**

iSeries Navigator for Wireless está diseñado para ejecutarse en un PDA o en un teléfono preparado para Internet. Sin embargo, dado que se ejecuta en un navegador en un PDA, iSeries Navigator for Wireless también puede ejecutarse en un navegador Web tradicional. Cualquier navegador Web actual de una estación de trabajo deberá servir, ya que los navegadores de PDA tienen más limitaciones.

Como iSeries Navigator for Wireless solamente necesita una pantalla pequeña, una sugerencia es que sitúe una pequeña ventana del navegador en una esquina de la estación de trabajo. Así podrá estar informado constantemente sobre los sistemas y supervisores sin tener que abarrotar el escritorio.

Si está utilizando un navegador de Internet tradicional en el PC, puede seleccionar **Obtener informe** en el menú principal para visualizar toda la información en una pantalla completa del navegador.

### **Desarrollar un programa de protección para Internet**

Debido a que el servlet de iSeries Navigator for Wireless necesita obtener el ID de usuario del usuario remoto, será necesario configurar o definir el servidor de aplicaciones web para que pueda autenticar el usuario. El servlet utiliza este ID de usuario para comunicarse con Management Central. Como la autenticación puede llevarse a cabo por Internet, el usuario necesita desarrollar un plan de protección para proteger esta información de autenticación (ID de usuario y contraseña).

Además, los datos que se transfieren entre el cliente y el servidor contienen información de gestión de sistemas. Deberá realizarse un análisis para determinar el nivel de protección que necesita para estos datos. Deben tenerse en cuenta las siguientes cuestiones al desarrollar este plan.

- v ¿Qué servicios se utilizarán para acceder al servlet (se utilizará Internet, se utilizarán navegadores de clientes conectados al sistema central, o ambos)?
- v ¿Qué dispositivos de cliente se utilizarán y cuáles son las posibilidades de seguridad de los navegadores utilizados en los dispositivos?
- v ¿Cómo se configurará o definirá la protección deseada en un servidor de aplicaciones Web como IBM WebSphere o el motor de servlets ASF Tomcat y el Servidor HTTP IBM para iSeries?
- v ¿Cuál es la confidencialidad de los datos transferidos entre el cliente y el servidor?

Al desarrollar este plan de protección, consulte AS/400 Internet Security Scenarios: A Practical Approach

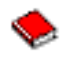

.

<span id="page-13-0"></span>La siguiente página web IBM WebSphere Application Server

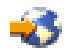

y la página de presentación de ASF Jakarta Tomcat

中国

también pueden ser de ayuda para desarrollar un plan de protección. Estas páginas también proporcionan documentación sobre las posibilidades de protección de seguridad de los dispositivos y navegadores de cliente que se utilizarán.

### **Elegir un servidor de aplicaciones web**

Puede utilizar diversos servidores de aplicaciones web para ejecutar el servlet de iSeries Navigator for Wireless. Se recomiendan los siguientes servidores de aplicaciones web:

- Motor de servlets de Apache Software Foundation Jakarta Tomcat (ASF Tomcat) para servidor HTTP (powered by Apache)
- IBM WebSphere Application Server, Advanced Edition para iSeries, versión 4.0

Information Center proporciona la documentación para [configurar el motor de servlets de ASF Jakarta](rzam5apache.htm) [Tomcat para servidor HTTP \(powered by Apache\).](rzam5apache.htm)

Para obtener más información sobre WebSphere, vaya a: http://www.ibm.com/eserver/iseries/products/websphere

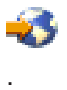

### **Configurar el entorno inalámbrico**

Antes de empezar a utilizar iSeries Navigator for Wireless, asegúrese de que ha instalado o configurado correctamente los siguientes elementos:

#### **[Crear el servidor HTTP \(powered by Apache\)](rzam5HTTPserver.htm)**

Instale el servidor HTTP IBM para el producto con licencia iSeries y cree un servidor HTTP (powered by Apache) en el sistema central de Management Central.

#### **[Configurar el motor de servlets de ASF Jakarta Tomcat para el servidor HTTP \(powered by](rzam5apache.htm) [Apache\)](rzam5apache.htm)**

Añada el servlet de iSeries Navigator for Wireless al motor de servlets de ASF Jakarta Tomcat.

#### **[Configurar el cortafuegos](rzam5firewall.htm)**

Determine si necesita modificar el cortafuegos para ganar acceso a sistemas desde un dispositivo inalámbrico.

#### **[Configurar Management Central](rzam5mc.htm)**

Aproveche al máximo las posibilidades que le ofrece iSeries Navigator for Wireless al interactuar con Management Central. Esta página le ayuda a utilizar totalmente las funciones disponibles en Management Central.

#### **[Seleccionar un idioma](rzam5language.htm)**

El idioma establecido por omisión es el inglés, pero puede configurar su dispositivo para mostrar el idioma que prefiera.

Una vez haya completado estos pasos, estará preparado para conectar con el sistema central y empezar a utilizar iSeries Navigator for Wireless.

### <span id="page-14-0"></span>**Crear un servidor HTTP (powered by Apache)**

Debe tener instalado el producto con licencia Servidor HTTP IBM para iSeries. Una vez tenga instalado el producto con licencia, utilice el Servidor HTTP IBM para iSeries para crear un servidor HTTP (powered by Apache). Para que iSeries Navigator for Wireless pueda funcionar correctamente con el servidor HTTP, es necesario crear este servidor HTTP (powered by Apache) en el sistema de punto final que haya designado como sistema central de Management Central.

Para obtener más información sobre la instalación del producto con licencia Servidor HTTP IBM para iSeries y la creación de un servidor HTTP (powered by Apache), consulte servicios Web.

Tras crear el servidor HTTP (powered by Apache), deberá configurarlo para implementar el programa de protección de aplicaciones Web que ha desarrollado para proporcionar la seguridad por autenticación necesaria, basándose en los dispositivos, los navegadores y la red del cliente. IBM recomienda la implementación de HTTP con SSL (HTTPS) siempre que sea posible.

Tras crear el servidor HTTP (powered by Apache), deberá [Configurar el motor de servlets de ASF Jakarta](rzam5apache.htm) [Tomcat](rzam5apache.htm) para trabajar con iSeries Navigator for Wireless.

#### **Configurar el motor de servlets de ASF Jakarta Tomcat para el servidor HTTP (powered by Apache)**

Las tareas siguientes le ayudan a añadir el servlet de iSeries Navigator for Wireless al motor de servlets de Apache Software Foundation Jakarta Tomcat para el servidor HTTP (powered by Apache). Antes de empezar, es necesario [crear un servidor HTTP \(powered by Apache\).](rzam5HTTPserver.htm)

Después de crear satisfactoriamente un servidor HTTP IBM (powered by Apache), siga estos pasos para habilitar el motor de servlets de ASF Tomcat y añadir el servlet de iSeries Navigator for Wireless a su motor de servlets de ASF Tomcat:

#### **Pasos para configurar el motor de servlets de ASF Tomcat**

- 1. [Añadir directorios al servidor HTTP \(powered by Apache\)](rzam5apachestep1.htm)
- 2. [Crear el archivo XML](rzam5apachestep2.htm)
- 3. [Actualizar la información de la vía de acceso de clase](rzam5apachestep3.htm)
- 4. [Editar el archivo de configuración](rzam5apachestep4.htm)
- 5. [Otorgar la autorización correspondiente a los usuarios](rzam5apachestep5.htm)

Para obtener más información sobre ASF Jakarta Tomcat, vaya a http://jakarta.apache.org/tomcat/index.html

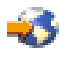

.

**Añadir directorios al servidor HTTP (powered by Apache):** Después de haber configurado satisfactoriamente el servidor HTTP (powered by Apache), debe asegurarse de que se han creado los siguientes directorios. Si no, deberá crearlos.

Desde el directorio IntegratedFileSystem/Root/www/InstanceName/ (donde InstanceName es el nombre que ha dado al servidor Web), cree esta estructura de directorios:

/www/InstanceName/tomcat /www/InstanceName/tomcat/webapps /www/InstanceName/tomcat/webapps/InstanceName /www/InstanceName/tomcat/webapps/ROOT /www/InstanceName/tomcat/webapps/InstanceName/WEB-INF /www/InstanceName/tomcat/webapps/InstanceName/WEB-INF/classes /www/InstanceName/tomcat/webapps/InstanceName/WEB-INF/lib

<span id="page-15-0"></span>Una vez creados estos directorios y archivos, deberá crear el archivo XML.

#### **Pasos para configurar el motor de servlets de ASF Tomcat**

- 1. Añadir directorios al servidor HTTP (powered by Apache)
- 2. [Crear el archivo XML](rzam5apachestep2.htm)
- 3. [Actualizar la información de la vía de acceso de clase](rzam5apachestep3.htm)
- 4. [Editar el archivo de configuración](rzam5apachestep4.htm)
- 5. [Otorgar la autorización correspondiente a los usuarios](rzam5apachestep5.htm)

**Crear el archivo XML:** Cuando el motor de servlets de ASF Tomcat esté ejecutándose, el siguiente archivo XML permitirá a ASF Tomcat buscar el servlet de iSeries Navigator for Wireless. Siga estos pasos para crear el archivo XML:

- 1. Vaya al siguiente directorio: IntegratedFileSystem/Root/www/InstanceName/Conf
- 2. En este directorio, cree un archivo de texto XML y denomínelo **Server.xml**.
- 3. Abra el archivo.
- 4. Copie el siguiente texto y péguelo en el archivo Server.xml:

Inicie la copia

```
<?xml version="1.0" encoding="ISO-8859-1"?>
```

```
<Server>
   <!-- Debug low-level events in XmlMapper startup -->
   <xmlmapper:debug level="0" />
```
 $$ 

```
Logging (Anotaciones cronológicas):
```
Anotar cronológicamente en Tomcat es bastante flexible; podemos tener un archivo de anotaciones por módulo (ejemplo: ContextManager) o podemos tener uno para Servlets y uno para Jasper, o podemos tener solamente un tomcat.log tanto para Servlet como para Jasper. Ahora existen tres corrientes de anotaciones estándar, "tc\_log", "servlet\_log" y "JASPER\_LOG".

Path (Vía de acceso):

El archivo en el que se da salida a estas anotaciones, relacionado con TOMCAT\_HOME. Si omite un valor de "path", se utilizará stderr o stdout.

Verbosity (Verbosidad):

El umbral para el que se visualizan tipos de mensajes en las anotaciones. Los niveles son inclusivos; es decir, el nivel "WARNING" (aviso) visualiza cualquier mensaje de anotaciones marcado como de aviso, error o fatal. El nivel por omisión es WARNING.

Los valores de verbosityLevel pueden ser: FATAL ERROR WARNING INFORMATION DEBUG

Timestamps (Indicaciones de la hora):

Por omisión, las anotaciones imprimen una indicación de la hora con formato "yyyy-MM-dd hh:mm:ss" delante de cada mensaje. Para inhabilitar las indicaciones de la hora por completo, defina 'timestamp="no"'. Para utilizar el formato msec-since-epoch, que resulta más eficaz, defina 'timestampFormat="msec"'. Si desea un

```
formato personalizado, puede utilizar 'timestampFormat="hh:mm:ss"'
 siguiendo la sintaxis de java.text.SimpleDateFormat (vea la API
 Javadoc). Para un entorno de producción, recomendamos que desactive
 las indicaciones de la hora o que defina el formato como "msec".
 Custom Output (Salida personalizada):
 "Personalizada" significa "con aspecto normal". "No personalizada"
 significa "rodeada de extraños códigos xml". Como preparación para
 probablemente deshacerse de "personalizada" por completo, ahora el
 valor por omisión es 'custom="yes"' (es decir, sin códigos)
 Per-component Debugging (Depuración por componente):
 Algunos componentes aceptan un atributo "debug". Esto mejora aún más la
 salida de las anotaciones. Si establece el nivel de "debug" para un
 componente, podría haber información de depuración extra en la salida.
-->
<!-- si no desea mensajes en la pantalla, añada el atributo
        path="logs/tomcat.log"
al elemento Logger a continuación
-->
<Logger name="tc_log"
       verbosityLevel = "INFORMATION"/<Logger name="servlet_log"
       path="logs/servlet.log"
/>
<Logger name="JASPER_LOG"
   path="logs/jasper.log"
       verbosityLevel = "INFORMATION" />
<!-- Puede añadir un atributo "home" para representar la "base" para todas
     las vías de acceso relativas. Si no hay uno definido, se utilizará la
     propiedad TOMCAT HOME y si no se utilizará "."
     webapps/, work/ y logs/ estarán relacionados con esto ( a menos que se
     definan explícitamente con vías de acceso absolutas ).
    También puede especificar un atributo "randomClass", que determina que se
    utilizará una subclase de java.util.Random para generar los ID de sesión.
     Por omisión, es "java.security.SecureRandom".
     Especificar "java.util.Random" acelerará el arranque de Tomcat, pero
     provocará que las sesiones sean menos seguras.
     Puede especificar el atributo "showDebugInfo" para controlar si la
     información de depuración se visualiza en las respuestas por omisión
     de Tomcat. Esta información de depuración incluye:
        1. Rastreos de pilas en busca de excepciones
        2. URI de petición que provocan código de estado >= 400
     El valor por omisión es "true", por lo que debe especificar "false" para
     impedir que aparezca la información de depuración. Dado que la información
    de depuración revela detalles internos sobre aquello a lo que Tomcat está
    dando servicio, defina showDebugInfo="false" si desea mayor seguridad.
  -->
<ContextManager debug="0" workDir="work" showDebugInfo="true" >
 <!-- ==================== Interceptores ==================== -->
    1 - -ContextInterceptor className="org.apache.tomcat.context.LogEvents"
     -->
    <ContextInterceptor className="org.apache.tomcat.context.AutoSetup" />
```

```
<ContextInterceptor
      className="org.apache.tomcat.context.WebXmlReader" />
   <!-- Quite el comentario si tiene JDK1.2 y desea utilizar política
   <ContextInterceptor
      className="org.apache.tomcat.context.PolicyInterceptor" />
   -->
   <ContextInterceptor
      className="org.apache.tomcat.context.LoaderInterceptor" />
   <ContextInterceptor
      className="org.apache.tomcat.context.DefaultCMSetter" />
   <ContextInterceptor
      className="org.apache.tomcat.context.WorkDirInterceptor" />
   <!-- Petición de proceso -->
   <!-- El interceptor de sesión extraerá el id de sesión de las cookies y
       se encargará de reescribir el URL ( arreglando el URL )
     -->
   <RequestInterceptor
      className="org.apache.tomcat.request.SessionInterceptor" />
   <!-- Busque el contenedor ( context y prefix/extension map )
       para una petición.
     -->
  <RequestInterceptor
      className="org.apache.tomcat.request.SimpleMapper1"
       debug="0" />
   <!-- Invocador no estándar para compatibilidad inversa ( /servlet/* )-->
   <RequestInterceptor
      className="org.apache.tomcat.request.InvokerInterceptor"
       debug="20" prefix="/servlet/"/>
   <!-- manejador "por omisión" - archivos y directorios estáticos
     -->
   <RequestInterceptor
      className="org.apache.tomcat.request.StaticInterceptor"
       debug="0" />
   <!-- Conecte un gestor de sesiones. Puede conectar más módulos de sesión
       avanzados.
     -->
   <RequestInterceptor
      className="org.apache.tomcat.session.StandardSessionInterceptor" />
   <!-- Compruebe si la petición necesita un rol autenticado.
     -->
   <RequestInterceptor
      className="org.apache.tomcat.request.AccessInterceptor"
       debug="0" />
<ContextInterceptor
       className="org.apache.tomcat.context.LoadOnStartupInterceptor" />
<!-- ==================== Conectores ==================== -->
<Connector className="org.apache.tomcat.service.JNIEndpointConnector">
    <Parameter name="native_lib" value="/QSYS.LIB/QHTTPSVR.LIB/QZTCJK.SRVPGM"/>
</Connector>
<!-- ==================== webapps ==================== -->
 <Context path="/HTTPAdmin"
          docBase="webapps/HTTPAdmin"
          debug="0"
```

```
reloadable="false" >
      </Context>
      <Context path="/IPPAdmin"
               docBase="webapps/IPPAdmin"
               debug="0"
               reloadable="false" >
      </Context>
    </ContextManager>
</Server>
```
Finalice la copia

5. Guarde los cambios en **Server.xml**.

A continuación tendrá que actualizar la información de la vía de acceso de clase.

#### **Pasos para configurar el motor de servlets de ASF Tomcat**

- 1. [Añadir directorios al servidor HTTP \(powered by Apache\)](rzam5apachestep1.htm)
- 2. Crear el archivo XML
- 3. [Actualizar la información de la vía de acceso de clase](rzam5apachestep3.htm)
- 4. [Editar el archivo de configuración](rzam5apachestep4.htm)
- 5. [Otorgar la autorización correspondiente a los usuarios](rzam5apachestep5.htm)

Actualizar la información de la vía de acceso de clase: Para actualizar la información de la vía de acceso de clase, deberá añadir los archivos jar utilizados por el servlet de iSeries Navigator for Wireless a su motor de servlets de ASF Tomcat. Siga estos pasos para actualizar la vía de acceso de clase:

- 1. Vaya al siguiente directorio: IntegratedFileSystem/Root/www/InstanceName/Conf.
- 2. En este directorio, cree un archivo de texto y denomínelo **Workers.properties**.
- 3. Abra el archivo.
- 4. Copie el siguiente texto y péguelo en el archivo abierto Workers.properties:

```
Inicie la copia
```

```
#
# Archivo de configuración de Admin server worker para Jakarta-Tomcat
#
worker.list=jni
worker.jni.type=jni
worker.jni.class_path=/qibm/proddata/java400/jdk12/lib/tools.jar
worker.jni.class_path=/QIBM/ProdData/HTTPA/java/lib/jaxp.jar
worker.jni.class_path=/QIBM/ProdData/HTTPA/java/lib/parser.jar
worker.jni.class_path=/QIBM/ProdData/HTTPA/java/lib/servlet.jar
worker.jni.class_path=/QIBM/ProdData/HTTPA/java/lib/webserver.jar
worker.jni.class_path=/QIBM/ProdData/HTTPA/java/lib/jasper.jar
worker.jni.class_path=/QIBM/ProdData/HTTPA/java/lib/cwbuntpi.jar
worker.jni.class_path=/QIBM/ProdData/OS400/jt400/lib/jt400Native.jar
worker.jni.class_path=/QIBM/ProdData/Access/Wireless/McPervasive/lib/mcypvperv.jar
worker.jni.class_path=/QIBM/ProdData/Access/Wireless/McPervasive/lib/mcypvmri.jar
worker.jni.class_path=/QIBM/ProdData/OS400/MGTC/McOSClient.jar
worker.jni.class_path=/QIBM/ProdData/OS400/MGTC/McClient.jar
worker.jni.class_path=/QIBM/ProdData/OS400/MGTC/McPrivServer.jar
worker.jni.class_path=/QIBM/ProdData/OS400/MGTC/McRscMonClient.jar
worker.jni.class_path=/QIBM/ProdData/OS400/MGTC/McJobMonClient.jar
worker.jni.class_path=/QIBM/ProdData/OS400/MGTC/McMsgMonClient.jar
worker.jni.class_path=/QIBM/ProdData/OS400/MGTC/McFileMonClient.jar
worker.jni.class_path=/QIBM/ProdData/OS400/MGTC/mcysv400.jar
worker.jni.class_path=/QIBM/ProdData/OS400/MGTC/AppMgrClient.jar
```

```
worker.jni.jvm_lib=/QIBM/ProdData/java400/jdk12/lib/rt.jar
```

```
worker.jni.cmd_line=-config
worker.jni.cmd_line=/www/mcp/conf/server.xml
```

```
worker.jni.sysprops=java.version=1.2
worker.jni.sysprops=tomcat.home=/www/mcp/tomcat
```

```
#worker.jni.java2opts=-verbose
#worker.jni.sysprops=tomcat.classloader.debug_level=30
worker.jni.stderr=/www/mcp/logs/jvmstderr.txt
worker.jni.stdout=/www/mcp/logs/jvmstdout.txt
```
Finalice la copia

5. Guarde los cambios en **Workers.properties**.

Tras actualizar la vía de acceso de clase creando y editando el archivo Workers.properties, deberá editar el archivo de configuración para definir la autenticación básica.

#### **Pasos para configurar el motor de servlets de ASF Tomcat**

- 1. [Añadir directorios al servidor HTTP \(powered by Apache\)](rzam5apachestep1.htm)
- 2. [Crear el archivo XML](rzam5apachestep2.htm)
- 3. Actualizar la información de la vía de acceso de clase
- 4. [Editar el archivo de configuración](rzam5apachestep4.htm)
- 5. [Otorgar la autorización correspondiente a los usuarios](rzam5apachestep5.htm)

**Editar el archivo de configuración:** Antes de empezar, asegúrese de haber instalado el servidor HTTP IBM y de haber creado un servidor HTTP (powered by Apache) en el sistema central de Management Central. Los siguientes pasos le permitirán editar la configuración del servidor HTTP (powered by Apache) para definir la Autenticación básica en iSeries Navigator for Wireless:

- 1. Inicie el servidor HTTP IBM para iSeries. Al conectarse, asegúrese de especificar el puerto como 2001: http://host.domain:**2001**
- 2. Abra los formularios de Configuración y Administración.
- 3. Pulse en la pestaña **Gestionar**.
- 4. Seleccione su servidor HTTP en la lista **Servidor**. (su servidor HTTP es el servidor HTTP (powered by Apache) que ya ha creado en el sistema central de Management Central).
- 5. Seleccione **Configuración de servidor global** en la lista **Área de servidor**.
- 6. Expanda **Herramientas** y pulse en **Editar Configuración**
- 7. Suprima el texto que aparezca en este momento en el recuadro de texto de configuración.
- 8. Copie y pegue el siguiente texto en el recuadro de texto de configuración:

```
Inicie la copia
```

```
# Configuración creada originalmente por Apache Setup Wizard Mon Dec 10 16:15:11 GMT+00:00 2001
Listen 8110
DocumentRoot /www/nombre de servidor/htdocs
DefaultType text/plain
Options None
ErrorLog logs/basic_error_log
LogLevel warn
DirectoryIndex index.html
LogFormat "%h %l %u %t \"%r\" %>s %b \"%{Referer}i\" \"%{User-Agent}i\"" combined
LogFormat "%{User-agent}i" agent
LogFormat "%{Referer}i -> %U" referer
LogFormat "%h %l %u %t \"%r\" %>s %b" common
CustomLog logs/access_log combined
BrowserMatch "Mozilla/2" nokeepalive
BrowserMatch "JDK/1\.0" force-response-1.0
```

```
BrowserMatch "Java/1\.0" force-response-1.0
BrowserMatch "RealPlayer 4\.0" force-response-1.0
BrowserMatch "MSIE 4\.0b2;" nokeepalive force-response-1.0
<Directory />
  AllowOverride None
   order deny,allow
  deny from all
</Directory>
<Directory /www/nombre de servidor/htdocs>
  AllowOverride None
   order allow,deny
  allow from all
</Directory>
<Location /servlet/>
   Require valid-user
   AuthType Basic
  AuthName Pervasive
   PasswdFile %%SYSTEM%%
   UserID %%SERVER%%
</Location>
LoadModule jk_module /QSYS.LIB/QHTTPSVR.LIB/QZTCJK.SRVPGM
JkLogFile /www/nombre de servidor/logs/jk.log
JkLogLevel debug
JkWorkersFile /www/nombre de servidor/conf/workers.properties
JkMount /servlet/* jni
```
#### Finalice la copia

9. Una vez haya pegado el texto anterior en el recuadro de texto de configuración, deberá cambiar todas las instancias del **nombre del servidor** al nombre de su servidor HTTP.

**Nota:** El archivo de configuración mostrado más arriba utiliza el puerto 8110. Para cambiar el puerto, edite la segunda línea del archivo de configuración, **Listen 8110**, para utilizar el puerto que elija.

10. Pulse en **Aceptar** para guardar los cambios. Tendrá que parar y volver a iniciar el servidor HTTP para que los cambios entren en vigor.

Tras editar el archivo de configuración, deberá otorgar a los usuarios la autorización que les corresponda.

#### **Pasos para configurar el motor de servlets de ASF Tomcat**

- 1. [Añadir directorios al servidor HTTP \(powered by Apache\)](rzam5apachestep1.htm)
- 2. [Crear el archivo XML](rzam5apachestep2.htm)
- 3. [Actualizar la información de la vía de acceso de clase](rzam5apachestep3.htm)
- 4. Editar el archivo de configuración
- 5. [Otorgar la autorización correspondiente a los usuarios](rzam5apachestep5.htm)

**Otorgar la autorización correspondiente <sup>a</sup> los usuarios:** Especifique que el perfil de usuario que va a ejecutar el servlet de iSeries Navigator for Wireless (McYpvPervasive) tiene autorización de lectura/grabación sobre el directorio /QIBM/UserData/OS400 (el perfil de usuario de ASF Apache es QTMHHTTP). El servlet creará y actualizará archivos de texto de este directorio con el nombre QPVxxxxxx.txt, donde xxxxx es el ID de usuario. Cada archivo de texto tiene la lista de sistemas de punto final que a un usuario le interesa supervisar. Puede especificarse una lista por omisión si el usuario crea un archivo de texto con el nombre *qypv\_systems.txt*. El archivo deberá contener un registro con una lista de nombres de los sistemas de punto final (separados por comas) que se utilizan para un nuevo usuario del servlet, si no se encuentra uno para ese ID de usuario.

#### **Programas de servicio**

Para otorgar a los programas de servicio de Management Central QUSRGFA, QYPSCOLL y QYPVJNI

<span id="page-21-0"></span>(que se encuentran en la biblioteca **QSYS**) la autorización \*USE para el perfil (QTMHHTTP) que ejecuta el servlet de iSeries Navigator for Wireless, siga estos pasos:

- 1. En iSeries Navigator, expanda **Mis conexiones**.
- 2. Pulse con el botón derecho del ratón en el sistema que contenga el servlet de iSeries Navigator for Wireless y seleccione **Ejecutar mandato**.
- 3. Copie y pegue el siguiente texto en la ventana Ejecutar mandato:
- GRTOBJAUT OBJ(QSYS/QUSRGFA) OBJTYPE(\*SRVPGM) USER(QTMHHTTP) AUT(\*USE) GRTOBJAUT OBJ(QSYS/QYPSCOLL) OBJTYPE(\*SRVPGM) USER(QTMHHTTP) AUT(\*USE) GRTOBJAUT OBJ(QSYS/QYPVJNI) OBJTYPE(\*SRVPGM) USER(QTMHHTTP) AUT(\*USE)
- 4. Pulse en **Aceptar**.

#### **Archivos y Directorios**

Tendrá que [otorgar permisos](rzam5apachestep5permissions.htm) a los siguientes archivos y directorios.

Los siguientes archivos necesitan \*RX (autorización Lectura Ejecución) para el perfil (QTMHHTTP) que ejecuta el servlet de iSeries Navigator for Wireless:

```
/QIBM/ProdData/OS400/jt400/lib/jt400Native.jar
/QIBM/ProdData/Access/Wireless/McPervasive/lib/mcypvperv.jar
/QIBM/ProdData/Access/Wireless/McPervasive/lib/mcypvmri.jar
/QIBM/ProdData/OS400/MGTC/McOSClient.jar
/QIBM/ProdData/OS400/MGTC/McClient.jar
/QIBM/ProdData/OS400/MGTC/McPrivServer.jar
/QIBM/ProdData/OS400/MGTC/McRscMonClient.jar
/QIBM/ProdData/OS400/MGTC/McJobMonClient.jar
/QIBM/ProdData/OS400/MGTC/McMsgMonClient.jar
/QIBM/ProdData/OS400/MGTC/McFileMonClient.jar
/QIBM/ProdData/OS400/MGTC/mcysv400.jar
/QIBM/ProdData/OS400/MGTC/AppMgrClient.jar
```
El siguiente directorio necesita \*RWX (autorización Lectura Grabación Ejecución) para el perfil (QTMHHTTP) y para cualquier perfil de usuario que utilice el servlet de iSeries Navigator for Wireless:

/QIBM/UserData/OS400/Mgtc/Pervasive

Si ha completado todos los pasos necesarios para configurar el servidor HTTP (powered by Apache) y el motor de servlets de ASF Tomcat, habrá añadido el servlet de iSeries Navigator for Wireless al servidor HTTP satisfactoriamente.

#### **Pasos para configurar el motor de servlets de ASF Tomcat**

- 1. [Añadir directorios al servidor HTTP \(powered by Apache\)](rzam5apachestep1.htm)
- 2. [Crear el archivo XML](rzam5apachestep2.htm)
- 3. [Actualizar la información de la vía de acceso de clase](rzam5apachestep3.htm)
- 4. [Editar el archivo de configuración](rzam5apachestep4.htm)
- 5. Otorgar la autorización correspondiente a los usuarios

*Otorgar permisos a archivos de iSeries Navigator:* Para otorgar a los archivos y directorios los permisos correspondientes, siga estos pasos:

- 1. En iSeries Navigator, expanda **Mis conexiones**.
- 2. Expanda el sistema que contenga el servlet de iSeries Navigator for Wireless.
- 3. Expanda **Sistemas de archivos**.
- 4. Expanda **Sistemas de archivos integrados**.
- 5. Expanda **ROOT**.
- 6. Expanda **QIBM**.
- <span id="page-22-0"></span>7. Continúe expandiendo los directorios que están dentro de QIBM hasta que llegue al archivo JAR que desee modificar.
- 8. Pulse con el botón derecho del ratón en el archivo JAR que desee modificar y seleccione **Permisos**.
- 9. Pulse en **Añadir** y, a continuación, entre QTMHHTTP como perfil de usuario y pulse en **Aceptar**.
- 10. Seleccione los permisos que desee asociar con el archivo seleccionado y pulse en **Aceptar** para guardar los cambios.

Aquí se muestra una lista de los archivos que necesitan permisos: [Configurar el motor de servlets de ASF Tomcat para el servidor HTTP \(powered by Apache\): Otorgar la](rzam5apachestep5.htm) [autorización correspondiente a los usuarios](rzam5apachestep5.htm)

#### **Configurar el cortafuegos**

Al utilizar iSeries Navigator for Wireless, estará accediendo a al menos uno de sus sistemas desde Internet. Si actualmente accede a alguno de sus sistemas desde Internet, probablemente tiene establecido un cortafuegos para impedir el acceso no autorizado. Dependiendo de la configuración del cortafuegos, es posible que tenga que modificar el establecimiento del cortafuegos para ejecutar iSeries Navigator for Wireless.

Si nunca ha accedido a sus sistemas desde Internet y no tiene establecido un cortafuegos, el siguiente Libro rojo de IBM le proporciona estrategias para hacerlo en los capítulos sobre arquitecturas de sistemas principales de pantalla (screened host architecture) y arquitecturas de subredes de pantalla (screened subnet architecture). Consulte AS/400 Internet Security Scenarios: A Practical Approach"

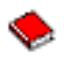

.

#### **Configurar Management Central**

iSeries Navigator for Wireless no necesita un PC para ejecutarse, pero sí es necesario un PC para configurar Management Central. Management Central forma parte integral de iSeries Navigator, la interfaz gráfica para servidores iSeries. Se instala iSeries Navigator en el PC como componente de iSeries Access para Windows. No es necesario realizar ninguna instalación adicional. Al instalar iSeries Access para Windows, seleccione iSeries Navigator en la lista de componentes disponibles y después seleccione los componentes que desee (supervisores, mandatos). A continuación puede configurar Management Central (sistema central, sistemas de punto final, supervisores, mandatos). Para conectarse a Management Central desde un dispositivo inalámbrico, el [servidor de aplicaciones Web](rzam5webappserver.htm) debe estar configurado en el servidor de punto final que haya configurado como sistema central de Management Central.

Dado que iSeries Navigator for Wireless es compañero de Management Central, iSeries Navigator for Wireless utiliza sistemas y supervisores de punto final definidos en Management Central para informar del estado y supervisar la información de métrica.

Lleve a cabo las siguientes tareas en Management Central antes de empezar a utilizar el dispositivo inalámbrico:

#### 1. **Añadir sistemas de punto final**

Añada sistemas a la red de forma que pueda supervisar el estado. Solamente los sistemas definidos como sistemas de punto final en Management Central aparecerán en iSeries Navigator for Wireless. Esto incluye los sistemas con servidores xSeries integrados. Si desea gestionar los servidores integrados de un sistema concreto, asegúrese de que se ha añadido como sistema de punto final.

Cuando se hayan añadido todos los sistemas de punto final, haga inventario de forma que haya información disponible sobre cada sistema de punto final para poder verla desde iSeries Navigator.

#### 2. **Crear supervisores**

<span id="page-23-0"></span>Los supervisores de Management Central pueden tener una gran potencia. Tiene la flexibilidad de elegir entre tener supervisores sencillos o complejos, establecer umbrales y llevar a cabo la automatización si se llega a esos umbrales. El objetivo de iSeries Navigator for Wireless es mantenerle informado del estado de estos supervisores donde se encuentre. Cree supervisores con nombres que tengan significado (pero intente que sean cortos o se truncarán en los dispositivos inalámbricos). Cuando se otorga a un supervisor un nombre con significado, puede reconocerlo fácilmente en un dispositivo inalámbrico y así sabrá qué está supervisando, si se ha activado y la gravedad de un problema que esté viendo. Con iSeries Navigator for Wireless también puede ver la métrica y los valores de un sistema específico.

#### 3. **Iniciar y detener supervisores**

Tiene la capacidad de iniciar y detener supervisores desde iSeries Navigator for Wireless, pero si los inicia en Management Central, los supervisores estarán activos y a la búsqueda de problemas y ya se habrán recogido datos cuando acceda a los supervisores desde un dispositivo inalámbrico. Muchas veces se producirá un problema y deberá supervisar algo con mayor detalle. Si predefine estos supervisores de ″resolución de problemas″ en Management Central, podrá iniciarlos posteriormente utilizando iSeries Navigator for Wireless.

#### 4. **Crear definiciones de mandatos**

Puede ejecutar mandatos desde iSeries Navigator for Wireless. Sin embargo, entrar un mandato largo en un teléfono preparado para Internet puede ser todo un trabajo. Por eso también se visualizan las definiciones de mandatos, para que pueda ejecutar los mandatos de las definiciones directamente desde iSeries Navigator for Wireless. Cree tantas definiciones de mandatos como desee, pero que los nombres sean cortos para poder verlos en una pantalla pequeña.

#### **Seleccionar un idioma**

El idioma por omisión de iSeries Navigator for Wireless es el inglés, pero tiene la posibilidad de seleccionar idiomas distintos. Una vez instale el arreglo (PTF) de soporte de idioma opcional, puede establecerse el idioma en el dispositivo que se está utilizando, en el navegador utilizado en el PC o puede especificarse en el URL. Utilice la siguiente opción de idioma y URL:

#### host**.**domain**:**port/servlet/McYpvPervasive?lng=lang

host: El nombre de sistema principal del sistema central domain: El dominio en el que está ubicado el sistema central port: El puerto al que está escuchando la instancia del servidor Web lang: El idioma a visualizar

#### **Idiomas disponibles:**

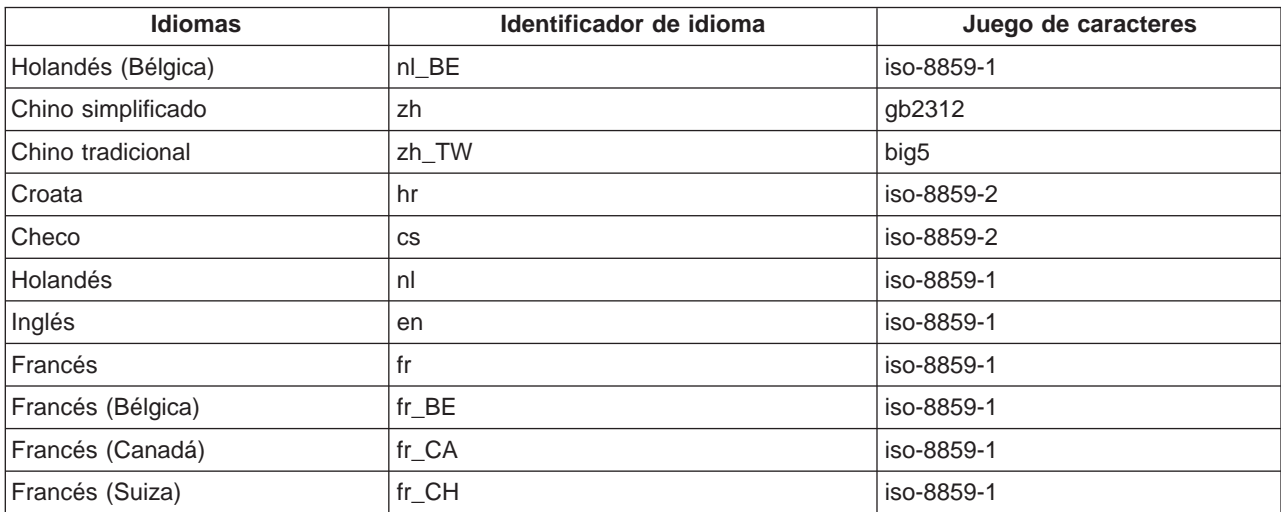

<span id="page-24-0"></span>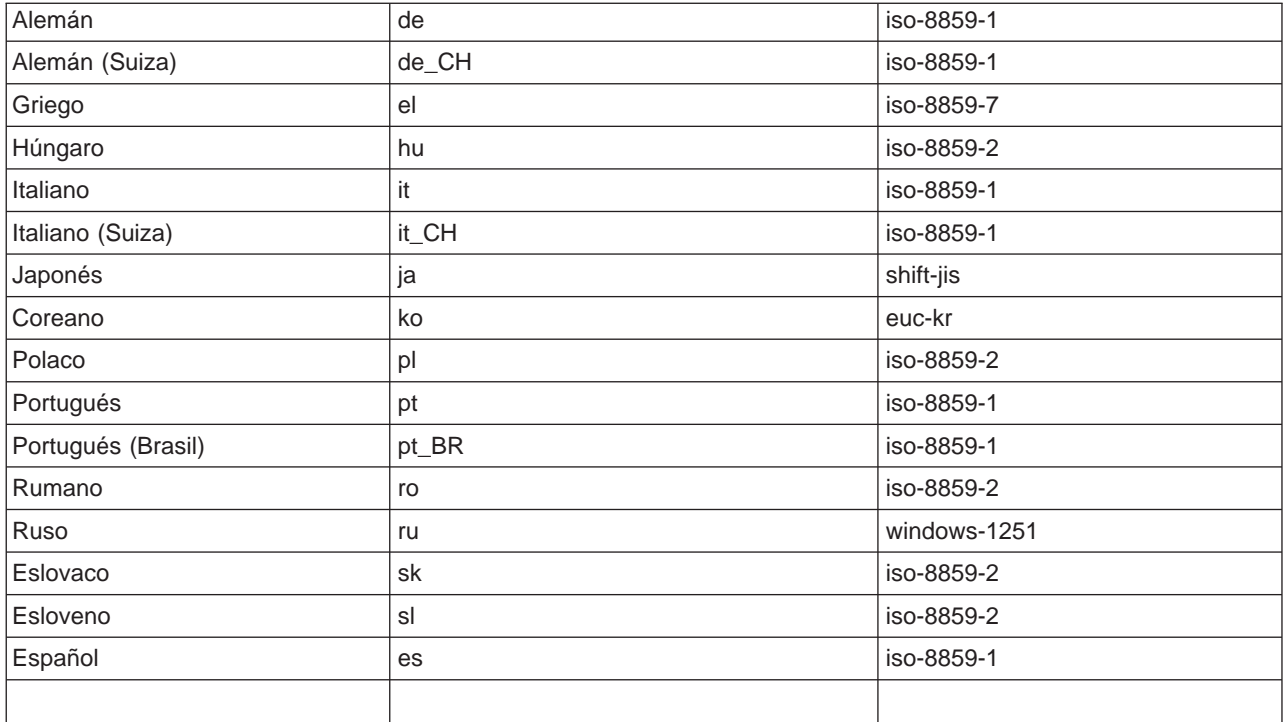

#### **Para establecer el Idioma por omisión y el Juego de caracteres para Netscape:**

Para establecer el idioma, seleccione **Editar —> Preferencias** y, a continuación, pulse en **Idiomas** (pulse en **Añadir** para ver una lista de los posibles idiomas). Solamente se utiliza el primero de la lista.

Para establecer el juego de caracteres, seleccione **Ver —> Juego de caracteres**.

#### **Para establecer el Idioma por omisión y el Juego de caracteres para Internet Explorer:**

Para establecer el idioma, seleccione **Herramientas —> Opciones de Internet** y, a continuación, pulse el botón **Idiomas** (pulse en **Añadir** para ver una lista de los posibles idiomas). Solamente se utiliza el primero de la lista.

Para establecer el juego de caracteres, seleccione **Ver —> Codificación**. (Es posible que tenga que seleccionar **Más** para ver la lista completa.)

### **Conexión con el sistema central**

Para empezar a utilizar iSeries Navigator for Wireless, entre el URL del sistema central en el dispositivo inalámbrico. Al señalar el dispositivo al URL del sistema central, utilice el siguiente formato. Especifique con especial atención que el final del URL (/servlet/McYpvPervasive) se entre exactamente como se muestra:

host**.**domain**:**port/servlet/McYpvPervasive

host: El nombre de sistema principal del sistema central. domain: El dominio en el que está ubicado el sistema central. port: El puerto al que está escuchando la instancia del servidor Web. <span id="page-25-0"></span>**Diseño de un teléfono preparado para Internet**

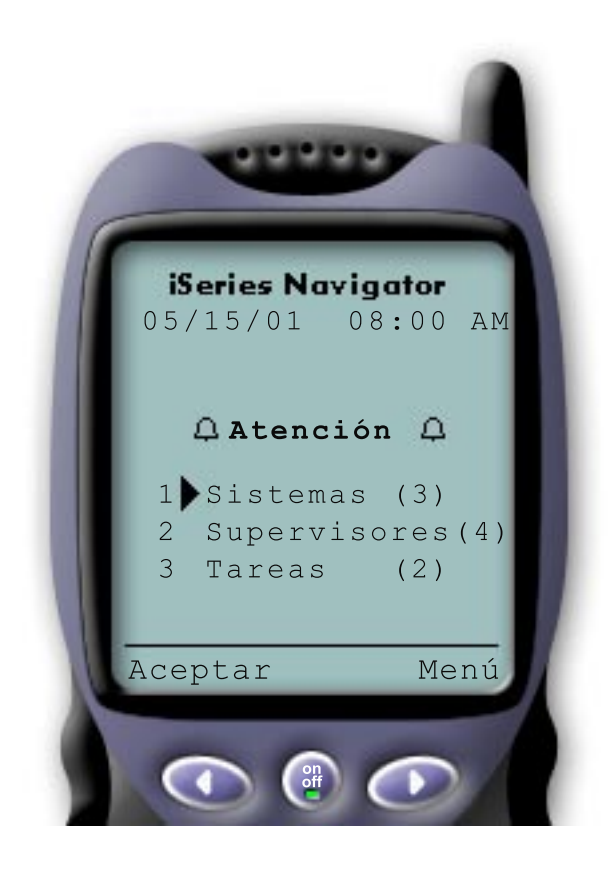

Si se ha conectado al sistema central satisfactoriamente, lo primero que verá al utilizar iSeries Navigator for Wireless en un teléfono preparado para Internet será el resumen. Este resumen le muestra el grado de actualidad de la información, cuántos sistemas hay en la lista, cuántos supervisores están en ejecución y cuántas tareas ha ejecutado en las últimas 24 horas. También le indica si algún elemento necesita atención mostrándole un estado global de **OK** o **Attention** en la parte superior de la pantalla.

Si aparece **OK**, todos los sistemas, supervisores y tareas se están ejecutando sin problemas.

Si aparece **Attention**, un sistema, un supervisor o una tarea necesita más atención. Si un sistema no está disponible o si un supervisor o una tarea han fallado, aparecerá un signo de exclamación junto al enlace con el elemento que necesita atención. Si se ha activado un supervisor, aparecerá una campana junto al enlace Supervisores.

**Nota:** Para los teléfonos que no dan soporte a gráficos, aparecerá un asterisco en lugar de una campana.

#### **Diseño del navegador PDA**

El diseño del navegador PDA es similar al del teléfono preparado para Internet. La primera vez que utilice iSeries Navigator for Wireless verá un resumen pero, al haber más espacio, el navegador PDA también muestra el número de sistemas que no están disponibles, el número de supervisores que se han activado o han fallado y el número de tareas que han fallado. Debido a que algunos navegadores compatibles no dan soporte a gráficos, se utiliza un asterisco (\*) en lugar de una campana al mostrar un estado de activado.

#### **Diseño de un navegador tradicional**

El diseño de un navegador tradicional es exactamente igual que el del navegador PDA. Sin embargo, al tener un tamaño de pantalla superior, parece más básico. Para utilizar mejor el espacio del escritorio, puede colocar una pequeña ventana de navegador en una esquina del PC para aprovechar las funciones de Management Central mientras trabaja con otras aplicaciones. Si está utilizando un navegador de Internet tradicional en el PC, puede seleccionar **Mostrar todo** en el menú principal para visualizar toda la información en una ventana completa de navegador.

Tras haberse conectado a su sistema satisfactoriamente, puede interesarle [personalizar la conexión](rzam5limitaccess.htm) y empezar a [gestionar iSeries Navigator for Wireless.](rzam5manage.htm)

### **Personalizar la conexión**

Limite el acceso de usuarios a Management Central eliminando manualmente funciones de iSeries Navigator for Wireless y configurando la Administración de aplicaciones y, además, personalice el período de tiempo que el resumen de información permanece en la pantalla antes de borrarse.

#### **Limitar el acceso de usuarios**

Ya que puede interesarle limitar la posibilidad de un usuario de trabajar con Management Central desde un dispositivo inalámbrico, los siguientes pasos ofrecen un método para permitir a los usuarios ver supervisores y el estado del sistema, pero no llevar a cabo acciones desde iSeries Navigator for Wireless.

Pueden eliminarse las siguientes funciones:

- Ejecutar mandatos en servidores iSeries y xSeries integrados
- Iniciar o apagar servidores xSeries integrados
- Llevar a cabo cualquier acción en un trabajo (Retener, Liberar, Finalizar)
- Llevar a cabo cualquier acción en un mensaje (Responder, Suprimir)
- Iniciar, detener o reiniciar cualquier supervisor

Para limitar el acceso, debe crear el siguiente archivo de opciones:

1. En el sistema de archivos integrado, cree un archivo en el siguiente directorio:

#### **Directorio:** QIBM/UserData/OS400/MGTC/Pervasive/ **Archivo:** QYPV\_OPTIONS.OPT

- 2. Entre una de las siguientes series de texto en el archivo:
	- readonly=yes
	- readonly=no

Un usuario específico también puede tener un archivo de opciones denominado QYPVxxxxxx.OPT, donde xxxxxx es el ID de usuario. Este archivo para un usuario específico prevalecerá sobre el archivo QYPV\_OPTIONS.OPT, permitiéndole otorgar a todos los usuarios la autorización readonly=yes, a la vez que otorga a usuarios específicos acceso total.

#### **Establecer el tiempo de recuperación de detalles de tareas**

Hay información detallada sobre las tareas disponible en la pantalla de resumen. Se ha establecido que estos detalles caduquen en 24 horas (las tareas seguirán ejecutándose, pero no se recuperarán datos nuevos sobre una tarea desde el sistema central ni se visualizarán en el dispositivo inalámbrico después de 24 horas). Puede modificar el tiempo de caducidad editando el siguiente archivo de opciones:

#### **Directorio:** QIBM/UserData/OS400/MGTC/Pervasive/ **Archivo:** QYPV\_OPTIONS.OPT

Añada la siguiente entrada nueva al archivo de opciones (donde XXXX, cualquier número entre 1 y 9999, es el número de horas):

#### HOURS OLD=XXXX

Esta opción no es sensible a mayúsculas y minúsculas y puede estar en una línea aparte o separada de la entrada READONLY por un espacio.

Por ejemplo, el archivo que acaba de editar podría incluir:

READONLY=no HOURS\_OLD=48

Esto le otorgará acceso total y mostrará tareas que se han ejecutado en las últimas 48 horas.

#### **Configurar la Administración de aplicaciones**

Puede utilizar la Administración de aplicaciones para controlar el acceso de los usuarios a las siguientes funciones de Management Central: limitar u otorgar el acceso a supervisores y mandatos. Deberá

<span id="page-27-0"></span>comprobar que las funciones seleccionadas en Administración de aplicaciones están configuradas para coincidir con sus preferencias para conectarse a Management Central con un dispositivo inalámbrico.

#### Ejemplos:

- Si un usuario no tiene autorización para acceder a Management Central pero tiene un ID de usuario válido en el iSeries, cuando intente conectarse a Management Central con un dispositivo inalámbrico se visualizará un mensaje de error de autorización.
- v Si un usuario tiene autorización para acceder a Management Central pero no tiene autorización de Administración de aplicaciones para acceder a los supervisores, no se visualizará información de supervisores en el dispositivo inalámbrico.
- Si un usuario no tiene autorización para los mandatos de Management Central, no podrán ejecutar una definición de mandato ni ejecutar un mandato en un servidor xSeries integrado.

Para obtener más información sobre cómo configurar y utilizar la Administración de aplicaciones, consulte: Admistración de aplicaciones

### **Gestión de iSeries Navigator for Wireless**

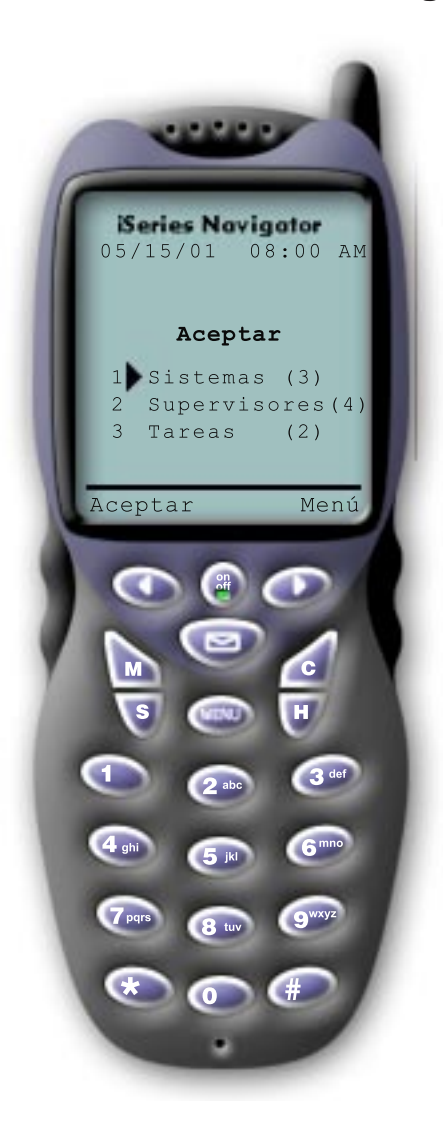

Utilizar iSeries Navigator for Wireless es muy sencillo. Una vez el sistema central esté [configurado](rzam5setup.htm) correctamente, podrá [conectarse al sistema central](rzam5connect.htm) señalando el URL del sistema central mediante el teléfono preparado para Internet, PDA o un navegador web tradicional. Se conectará al sistema central, le solicitará que inicie la sesión y le mostrará un resumen del estado de todos los sistemas, supervisores y tareas. iSeries Navigator for Wireless está diseñado presuponiendo que mientras usted pueda ver que los sistemas, supervisores y tareas se están ejecutando sin problemas no es necesaria ninguna otra información. Siempre tiene la opción de ver más información, e incluso puede comprobar la métrica de supervisor detallada en los sistemas que se ejecutan sin problemas. Pero, por lo general, si todo funciona correctamente, se supone que el resumen es todo lo que necesita ver.

Al gestionar los sistemas con iSeries Navigator for Wireless, puede sentirse seguro cuando el dispositivo inalámbrico le indica que todos los elementos de su red de servidores iSeries están ″Bien″, ya que usted define lo que significa ″Bien″ en su entorno. Si configura los sistemas y los supervisores que le interesen e indica al supervisor que se active al llegar a un umbral determinado, todo lo que tendrá que hacer será ver la página resumen de iSeries Navigator for Wireless y podrá determinar fácilmente si todo se ejecuta sin problemas o si hay algo que necesite atención.

Las siguientes páginas le ayudan a utilizar iSeries Navigator for Wireless para interactuar con supervisores en Management Central, iSeries y servidores xSeries integrados, ejecutar mandatos, trabajar con tareas y sistemas y controlar el acceso de los usuarios.

#### <span id="page-28-0"></span>**[Trabajar con sistemas iSeries](rzam5workwithsystems.html)**

iSeries Navigator for Wireless le permite ver las propiedades de sistemas, añadir o eliminar un sistema y personalizar la lista de sistemas.

#### **[Trabajar con servidores xSeries integrados](rzam5workwithxseries.html)**

iSeries Navigator for Wireless le ofrece la capacidad de gestionar los servidores xSeries integrados desde su dispositivo inalámbrico.

#### **[Trabajar con tareas](rzam5workwithtasks.html)**

Puede ver un resumen de detalles de todas las tareas de Management Central.

#### **[Ejecutar mandatos en múltiples sistemas](rzam5runcommands.htm)**

iSeries Navigator for Wireless facilita la ejecución de mandatos en sistemas iSeries desde su dispositivo inalámbrico.

#### **[Ver e interactuar con supervisores](rzam5monitors.htm)**

Si tiene supervisores configurados previamente para ejecutarse en Management Central, puede ver e interactuar con supervisores de sistemas, supervisores de mensajes, supervisores de trabajos, supervisores de archivos y supervisores de actividad B2B utilizando iSeries Navigator for Wireless.

### **Trabajar con sistemas iSeries**

Puede interactuar con los sistemas iSeries desde un dispositivo inalámbrico utilizando iSeries Navigator for Wireless. Cuando se selecciona el enlace **Sistemas**, se muestra la lista de todos los sistema de su lista. Puede personalizar la lista de sistemas y añadir solamente los sistemas que desee ver, pero primero debe predefinirse el sistema como sistema de punto final en Management Central. Si alguno de los sistemas de la lista no está disponible, aparecerá un signo de exclamación junto al sistema y éste estará en negrita. Puede añadir o eliminar sistemas de la lista de sistemas, así como crear una lista de sistemas por omisión, o crear listas de sistemas para usuarios específicos.

#### **Añadir y eliminar sistemas de la lista:**

- 1. Vaya al menú y seleccione **Añadir sistema** o **Eliminar sistema**.
- 2. Seleccione el sistema a añadir o eliminar.

Cada sistema es también un enlace. Seleccione un sistema para ver las propiedades de ese sistema, así como todos los servidores xSeries integrados de ese sistema.

Dado que añadir sistemas a la lista puede ser un trabajo pesado, los administradores pueden crear una lista de sistemas por omisión que sea la lista por omisión para cualquier usuario. El usuario puede entonces personalizar esa lista como le apetezca. Esta función puede ser de utilidad si un grupo de usuarios está interesado en datos almacenados en los mismos sistemas (entre cinco y diez).

#### **Crear una lista de sistemas por omisión:**

En el siguiente directorio, cree el siguiente archivo:

```
Directorio: QIBM/UserData/OS400/MGTC/Pervasive/
Archivo: QYPV_SYSTEMS.txt
```
Una vez haya creado este archivo, añada todos los sistemas que desee incluir en la lista por omisión en una línea, separados por una coma. También puede crear una lista de sistemas para un usuario específico creando el archivo QYPVxxxxx.txt, donde xxxxx es el nombre de perfil de usuario.

## <span id="page-29-0"></span>**Trabajar con servidores xSeries integrados para iSeries**

Si tiene sistemas iSeries que tienen servidores xSeries integrados (IXS), simplemente [añada los sistemas](rzam5workwithsystems.html) [IXS](rzam5workwithsystems.html) a la lista de sistemas y tendrá la capacidad de gestionar sus servidores xSeries integrados.

Al seleccionar un sistema iSeries, puede enlazar con las propiedades del sistema o bien puede ver el IXS. Observará enseguida que el enlace al IXS utiliza el mismo estado que otras funciones de iSeries Navigator for Wireless. Le indica si algún IXS necesita atención, o si todos funcionan correctamente.

Puede ejecutar mandatos NT en uno o en todos los servidores xSeries integrados y ver las propiedades de cada uno. Los mandatos NT se inician como tareas de Management Central, por lo que puede hacer un seguimiento de los mandatos que ejecute. La imagen que aparece a continuación muestra el soporte de IXS en iSeries Navigator for Wireless ejecutándose en un formato de navegador tradicional.

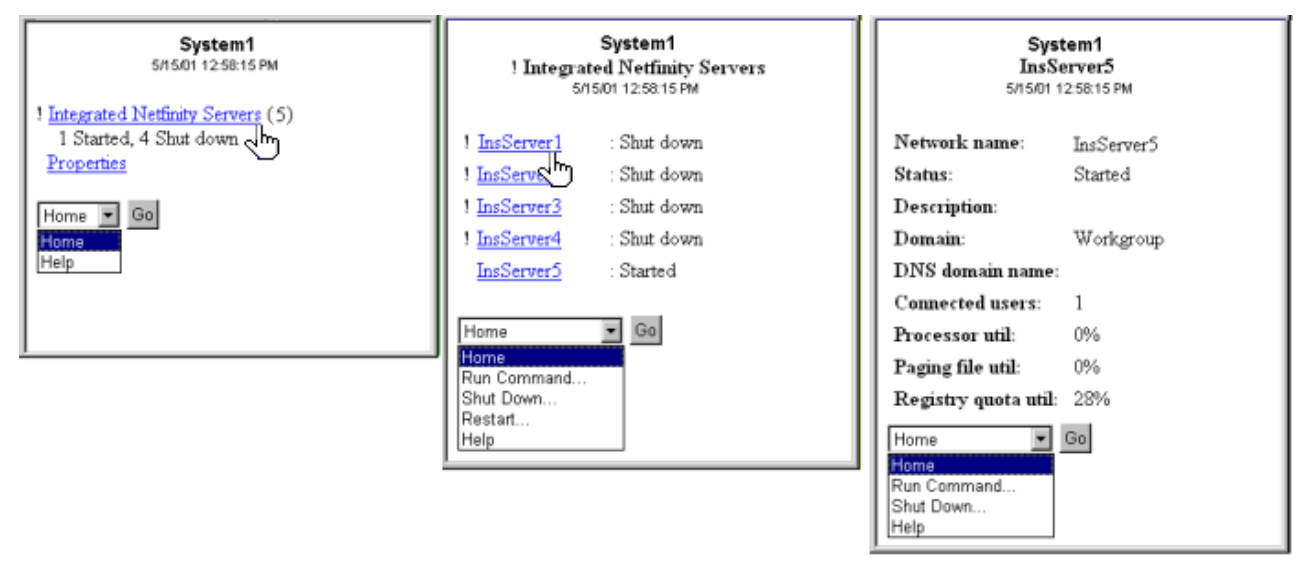

Figura 2: Pulsar en los servidores xSeries integrados hace que se amplíen y se visualicen los detalles de cada sistema.

**Nota:** Para gestionar servidores xSeries integrados desde el iSeries, el ID de usuario y la contraseña deben ser los mismos en el xSeries y en el iSeries.

Para obtener más información vea Servidores xSeries integrados

### **Trabajar con tareas**

Pulse en **Tareas** desde la ventana principal del resumen para ver detalles del resumen de las siguientes tareas de Management Central:

- Mandatos
- Paquetes y productos
- Inventario
- Arreglos
- Servicios de recogida
- Usuarios y grupos
- v Valores del sistema

Para cada tipo de tarea, el resumen de la tarea muestra el número total de tareas, el número de tareas que han fallado y el número de tareas que se han completado. Solamente aparecerán en la lista las tareas ejecutadas en las últimas 24 horas; si no ha ejecutado ningún mandato en las últimas 24 horas, no <span id="page-30-0"></span>aparecerá información sobre mandatos en la pantalla de resumen de las tareas. La información de tareas está definida para caducar en 24 horas, pero puede modificar la caducidad [personalizando la conexión.](rzam5limitaccess.htm)

Pulse en una tarea específica como, por ejemplo, **Mandatos** para ver el nombre o nombres de tareas de mandatos que se van a iniciar o que se han completado o han fallado. Pulse en el nombre de una tarea específica para ver el sistema de punto final en el que se ha ejecutado o se está ejecutando la tarea.

### **Ejecutar mandatos en múltiples sistemas**

Utilice iSeries Navigator for Wireless para ejecutar cualquier mandato de OS/400 en múltiples sistemas iSeries. Puede seleccionar **Ejecutar mandato** en la página resumen, la cuál le solicitará que seleccione el sistema o grupo de sistemas en los que se debe ejecutar el mandato. O bien puede seleccionar un sistema de su lista de sistemas y ejecutar un mandato en él.

Al seleccionar **Ejecutar mandato**, tiene la opción de seleccionar una definición de mandato existente (que ha definido en Management Central), o bien puede entrar cualquier mandato. Dado que entrar texto en un teléfono es muy pesado, las definiciones de mandatos resultan extremadamente útil.

Los mandatos se inician como tareas de Management Central. De esta manera puede mantener un registro de ellos, ver el estado en todos los sistemas y ver el estado global examinando la página resumen. La página resumen muestra todas las tareas que ha ejecutado con Management Central (incluido iSeries Navigator for Wireless) en las últimas 24 horas en el dispositivo inalámbrico. Pasadas las 24 horas, tendrá que utilizar iSeries Navigator en el PC para ver una tarea de mandato. Si desea visualizar detalles de tareas en el dispositivo inalámbrico durante más de 24 horas, puede [personalizar la](rzam5limitaccess.htm) [conexión.](rzam5limitaccess.htm)

El gráfico que aparece a continuación muestra un ejemplo de soporte de mandatos de iSeries Navigator for Wireless en formato de PDA. Observe que si el mandato funciona aparece un signo más (+). En un teléfono de Internet que dé soporte a gráficos, un mandato satisfactorio está representado por un icono de <span id="page-31-0"></span>cara sonriente.

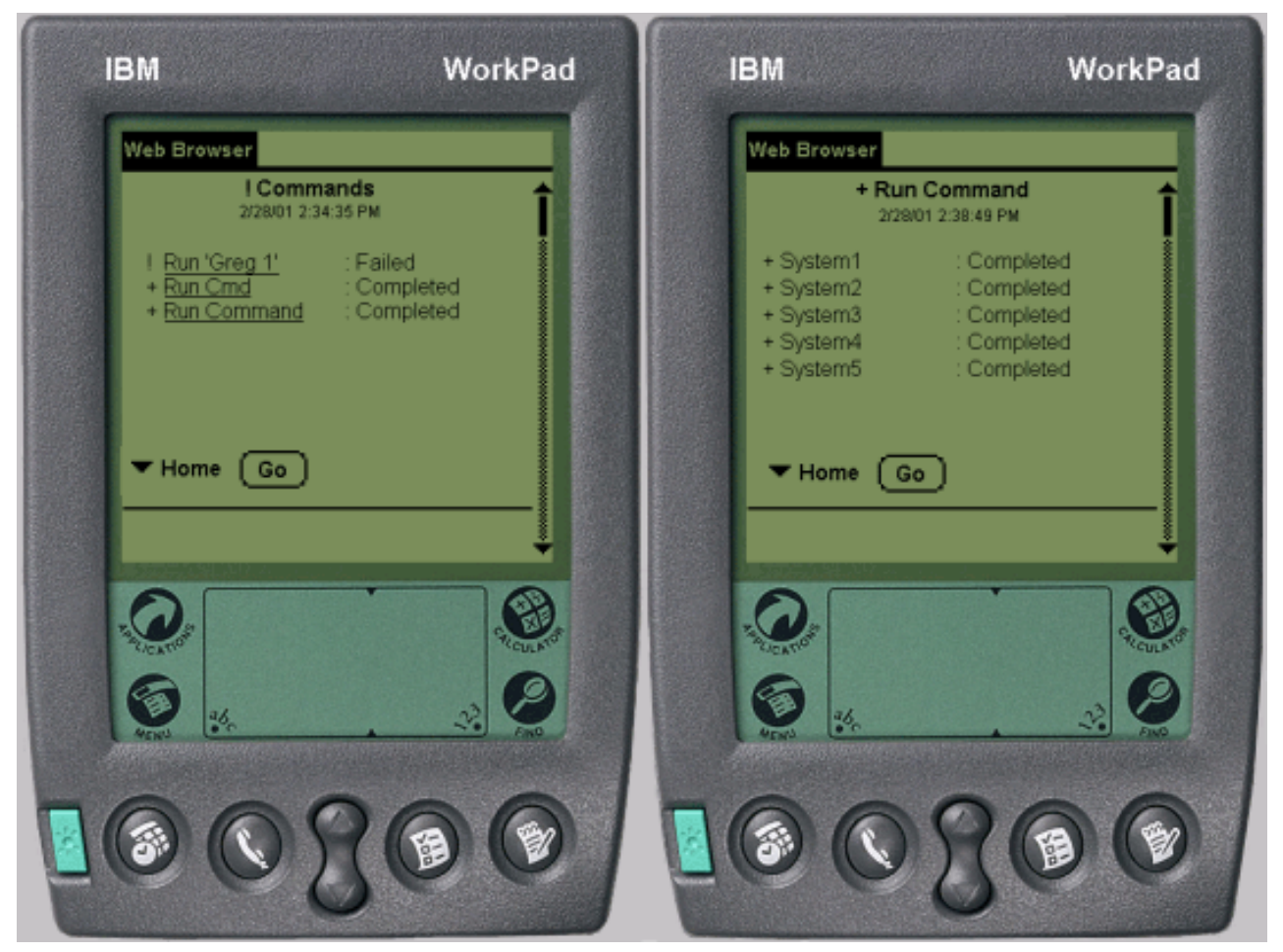

Figura 3: Ver el estado de los mandatos

### **Ver e interactuar con supervisores**

iSeries Navigator for Wireless le permite ver e interactuar con supervisores de sistemas, supervisores de trabajos, supervisores de mensajes, supervisores de archivos y supervisores de actividad B2B desde un

<span id="page-32-0"></span>dispositivo inalámbrico.

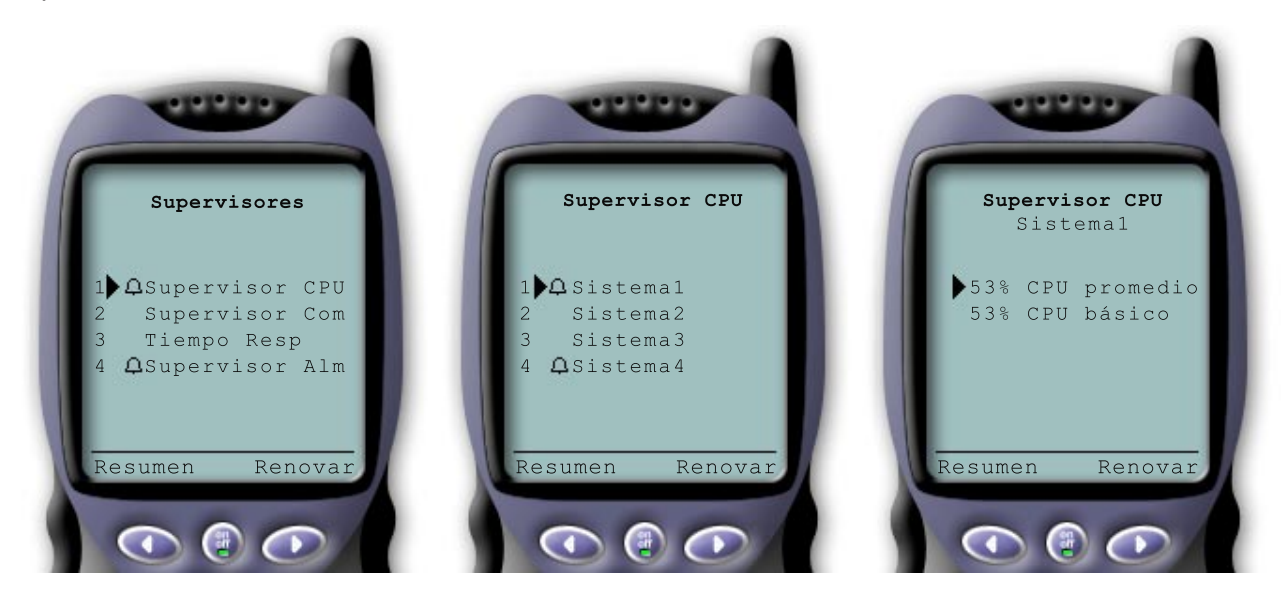

Figura 4: Visualización de la métrica de supervisores en un dispositivo inalámbrico

#### **[Supervisores de sistemas](rzam5systemmonitors.htm)**

Puede trabajar con supervisores de sistemas para ver la métrica y los valores actuales que se están supervisando, así como los 20 elementos principales (trabajos, unidades de disco y demás) que forman el valor de métrica. También puede trabajar con trabajos listados en el supervisor (visualizar detalles, retener, liberar y finalizar).

#### **[Supervisores de trabajos](rzam5jobmonitors.htm)**

Puede trabajar con supervisores de trabajos para ver todos los trabajos de los sistemas que coincidan con el criterio de supervisión. Puede ver la métrica y los valores actuales que se está supervisando y, además, puede trabajar con los trabajos listados en el supervisor (visualizar detalles, retener y finalizar).

#### **[Supervisores de mensajes](rzam5messagemonitors.htm)**

Puede trabajar con supervisores de mensajes para ver todos los mensajes de los sistemas que coincidan con el criterio de supervisión. También puede trabajar con los mensajes listados en el supervisor (visualizar detalles, responder y suprimir).

#### **[Supervisores de archivos](rzam5filemonitors.htm)**

Puede utilizar un supervisor de archivos para que le notifique cuando se modifique un archivo seleccionado. O bien, puede supervisar si existe un tamaño especificado o unas series de texto especificadas.

#### **[Supervisores de actividad B2B](rzam5activitymonitors.htm)**

Si tiene configurada una aplicación como **Connect para iSeries**, puede utilizar un supervisor de actividad B2B para supervisar sus transacciones B2B. Desde un dispositivo inalámbrico puede ver como se supervisan la métrica y los valores de transacciones B2B actuales.

#### **Supervisores de sistemas**

Seleccione el enlace de Supervisores de sistemas para visualizar una lista de todos los supervisores de sistemas activos (no se mostrarán los supervisores que se hayan detenido). Si falla o se activa algún supervisor, aparecerá un signo de exclamación o una campana junto al supervisor.

Al seleccionar un supervisor, se muestran todos los sistemas en el que se está ejecutando ese supervisor y, si selecciona un sistema, se muestra toda la métrica de ese supervisor y los valores del sistema seleccionado.

Una vez haya visto la métrica que le interesa, puede seleccionarla y se mostrarán los 20 elementos principales que han causado ese valor de métrica. Por ejemplo, si selecciona **Promedio de CPU**, se muestran los 20 trabajos principales. O bien, si selecciona **Utilización de disco**, se muestran las 20 unidades de disco principales.

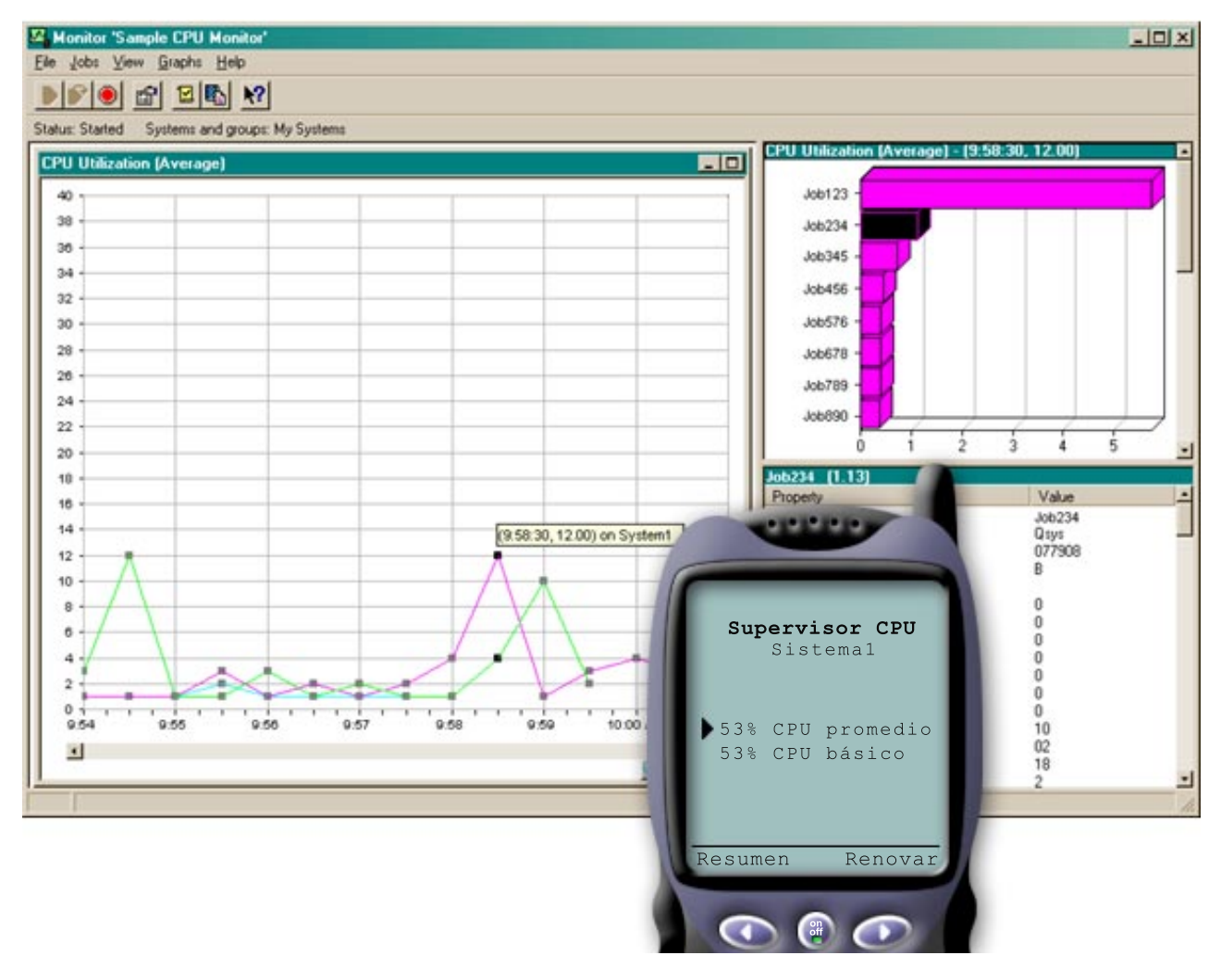

Figura 5: Visualización de la métrica de supervisores de sistemas en un dispositivo inalámbrico

En la lista de trabajos, también puede seleccionar un trabajo para ver detalles y puede trabajar con ese trabajo seleccionando **Retener**, **Liberar** o **Finalizar**.

Puede renovar cada página para renovar la lista en cualquier momento. También puede seleccionar **Inicio** para visualizar una página de resumen actualizada.

Debido a que el tamaño de pantalla es mínimo, los nombres de métrica del supervisor de sistemas se abrevian. Esta es una tabla que describe los que muestra iSeries Navigator for Wireless:

#### **Nombres de métrica de supervisor en iSeries Navigator for Wireless:**

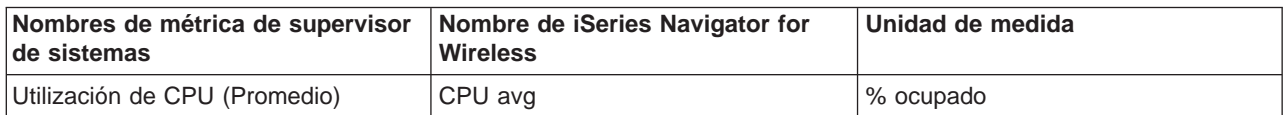

[\\*](rzam5systemmonitors_description.htm)

<span id="page-34-0"></span>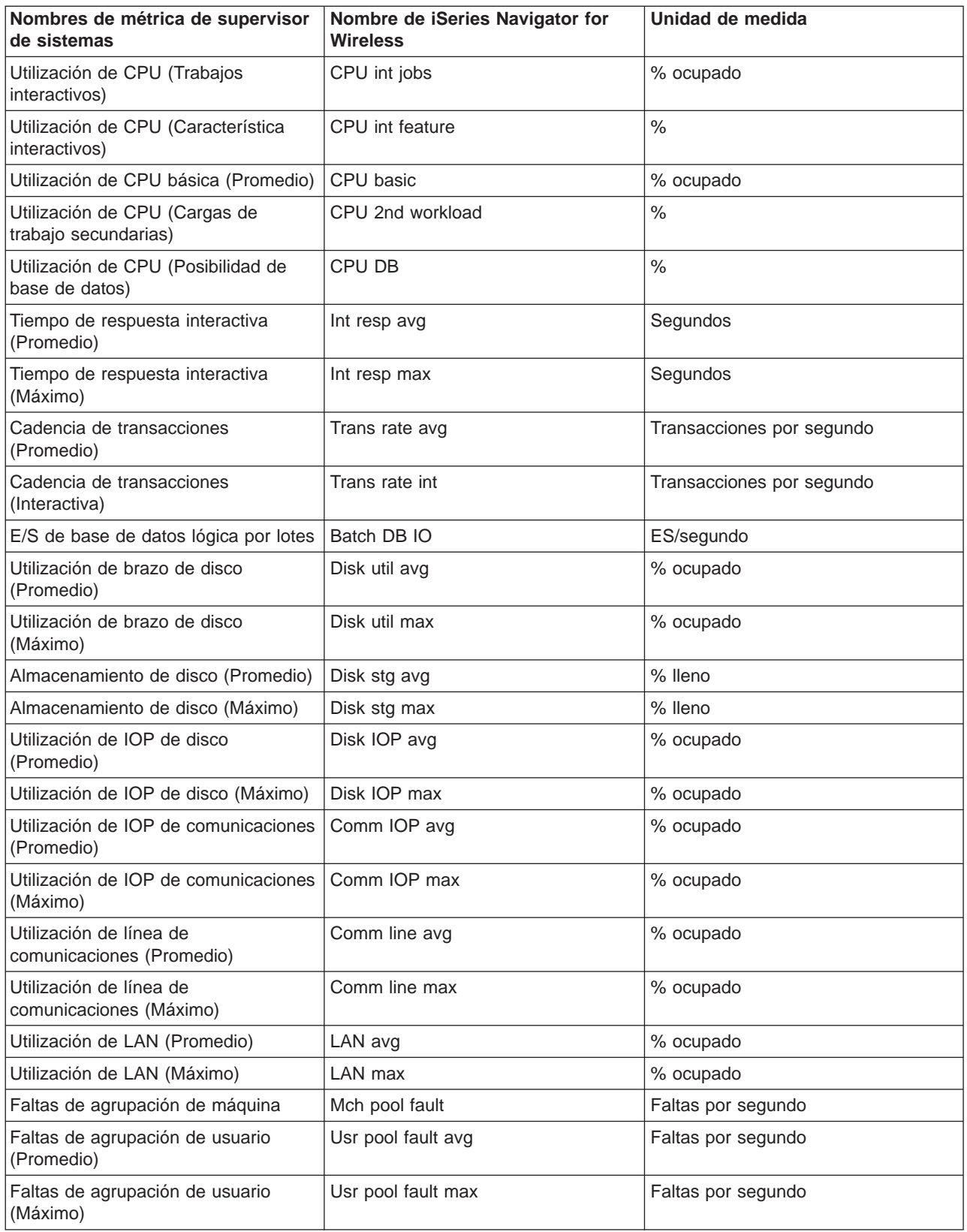

### **Supervisores de trabajos**

Los supervisores de trabajos funcionan de la misma manera que lo hacen los supervisores de sistemas en iSeries Navigator for Wireless. Tras crear un supervisor de trabajos en Management Central, puede <span id="page-35-0"></span>iniciarlo, detenerlo y verlo en iSeries Navigator for Wireless. También puede ver el estado global del supervisor de trabajos, ver la lista de los sistemas en los que está ejecutándose, ver los trabajos que coinciden con los criterios de supervisión para cada sistema y trabajar con un trabajo utilizando **Retener**, **Liberar** o **Finalizar**.

**Nota:** En Management Central puede compartir supervisores de trabajos entre varios usuarios. Sin embargo, al utilizar iSeries Navigator for Wireless, solamente se mostrarán los supervisores de trabajos que haya creado.

#### **Supervisores de mensajes**

Los supervisores de mensajes funcionan de la misma manera que lo hacen los supervisores de sistemas en iSeries Navigator for Wireless. Tras crear un supervisor de mensajes en Management Central, aparecerá en iSeries Navigator for Wireless y podrá ver el estado global del supervisor de mensajes, ver la lista de los sistemas en los que está ejecutándose, ver los mensajes que coinciden con los criterios de supervisión para cada sistema y trabajar con un mensaje utilizando **Detalles**, **Responder** o **Suprimir**.

**Nota:** En Management Central, puede compartir supervisores de mensajes entre varios usuarios. Sin embargo, al utilizar iSeries Navigator for Wireless, solamente se mostrarán los supervisores de mensajes que haya creado.

#### **Supervisores de archivos**

Una vez haya creado un supervisor de archivos en Management Central, podrá iniciar, detener y visualizar detalles sobre el supervisor de archivos en iSeries Navigator for Wireless. La ventana resumen del supervisor de archivos muestra el sistema iSeries en el que se está ejecutando el supervisor, la vía de acceso al archivo actual que está viendo, el tamaño del archivo, la última fecha y hora de modificación del archivo y el texto modificado desencadenante del archivo.

**Nota:** En Management Central puede compartir supervisores de archivos entre varios usuarios. Sin embargo, al utilizar iSeries Navigator for Wireless, solamente se mostrarán los supervisores de archivos que haya creado.

#### **Supervisores de actividad B2B**

Para utilizar un supervisor de actividad B2B (business-to-business), debe configurar un sistema consolidado para anotar cronológicamente las transacciones B2B recogidas de una aplicación como Connect para iSeries.

Tras configurar un supervisor de actividad B2B en Management Central, puede iniciar, detener y ver detalles sobre el supervisor de actividad en iSeries Navigator for Wireless. Vea el estado resumido sobre la duración de transacciones activas y desencadenantes de cuenta de transacciones activas recogido en el supervisor de actividad B2B.

**Nota:** Los datos del supervisor de actividad B2B que desee ver con iSeries Navigator for Wireless deben estar en un sistema de la V5R2. Los datos del supervisor de actividad B2B que estén almacenados en un sistema de la V5R1 no funcionarán con iSeries Navigator for Wireless.

### **Información relacionada para iSeries Navigator for Wireless**

A continuación están listados los Libros rojos de IBM (IBM Redbooks(TM)) (en formato PDF), los sitios Web y los temas de Information Center que están relacionados con el tema iSeries Navigator for Wireless. Puede ver o imprimir cualquiera de los PDF.

• AS/400 Internet Security Scenarios: A Practical Approach

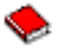

Aprenda a explotar las funciones de seguridad de la red integrada AS/400. Actualmente, los administradores de redes se enfrentan al reto de implementar arquitecturas de seguridad por capas para proteger sus redes de la cada vez mayor sofisticación de los ″hackers″. Proporcionar toda la seguridad necesaria manteniéndose dentro de un presupuesto razonable es una tarea compleja. Este libro rojo explora todas las características nativas de seguridad de la red disponibles en el sistema AS/400, tales como filtros IP, NAT, VPN, servidor proxy HTTP, SSL, DNS, reenvío de correo, auditorías y anotaciones. Describe su uso mediante ejemplos prácticos.

Aunque OS/400 no está pensado para actuar como cortafuegos, la implementación correcta de su valioso conjunto de servicios de seguridad de la red, combinado con direccionadores u otros elementos de seguridad para Internet, puede eliminar la necesidad de tener un producto cortafuegos aparte. En algunos casos, puede proporcionar una solución factible para sitios de menor tamaño. Las funciones de seguridad de la red de AS/400 pueden utilizarse para mejorar la seguridad de los entornos en los que también se utilizan direccionadores con características de seguridad por cortafuegos. Este libro rojo está diseñado para cumplir las necesidades de administradores de redes, asesores y especialistas en AS/400 que tienen pensado diseñar, implementar y configurar redes de AS/400 conectadas a Internet y están evaluando alternativas a los productos cortafuegos tradicionales.

#### **Sitios Web**

Para obtener información de la V4R5 y la V5R1 sobre iSeries Navigator for Wireless (antes conocido como Management Central Pervasive), consulte:

• [iSeries Navigator for Wireless](http://www.ibm.com/servers/eserver/iseries/sftsol/pervasive.htm)

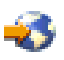

¡Acceda a funciones de Management Central de inmediato! La página de presentación de iSeries Navigator for Wireless le ofrece más información sobre esta extraordinaria solución para informática ubicua. Esta página de presentación cubre información de los releases V4R5 y V5R1.

Para obtener más información sobre Management Central e iSeries Navigator, consulte:

• [Management Central](http://www.ibm.com/servers/eserver/iseries/sftsol/mgmtcentral.htm)

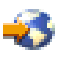

La página de presentación de Management Central proporciona información diversa, incluidas las actualizaciones de release, visiones generales de funciones, FAQs y mucho más.

• [iSeries Navigator](http://www-1.ibm.com/servers/eserver/iseries/oper_nav/)

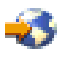

Además de la función Management Central, iSeries Navigator proporciona una amplia gama de herramientas para simplificar la gestión de iSeries. Vaya a la página de presentación de iSeries Navigator para buscar información sobre iSeries Navigator, incluidas visiones generales de funciones, noticias sobre conferencias técnicas y otros temas de importancia. Pulse en el enlace a Management Central para obtener información diversa, incluidas las actualizaciones de release, visiones generales de funciones, FAQs y mucho más. Para obtener información sobre la instalación y la iniciación a iSeries Navigator, no olvide consultar el tema iSeries Navigator en Information Center.

Para obtener más información sobre servidores de aplicaciones Web, consulte:

• ASF Jakarta Tomcat

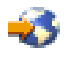

La página de presentación del proyecto Apache Software Foundation Jakarta proporciona información detallada que trata el motor de servlets de Tomcat.

• WebSphere Application server

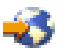

La información más reciente sobre el servidor de aplicaciones WebSphere para iSeries se encuentra en el sitio Web del producto WebSphere Application Server para iSeries.

Para guardar un PDF en la estación de trabajo para verlo o imprimirlo:

- 1. Pulse con el botón derecho del ratón el PDF en el navegador (pulse el enlace más arriba con el botón derecho).
- 2. Pulse en **Guardar como...**
- 3. Vaya al directorio en el que desea guardar el PDF.
- 4. Pulse en **Guardar**.

Si necesita Adobe Acrobat Reader para ver o imprimir estos PDF, puede bajar una copia desde el sitio Web de Adobe (www.adobe.com/products/acrobat/readstep.html)

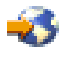

.

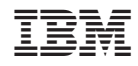

Impreso en España